# MINSLTA

### The essentials of imaging

www.minoltaeurope.com

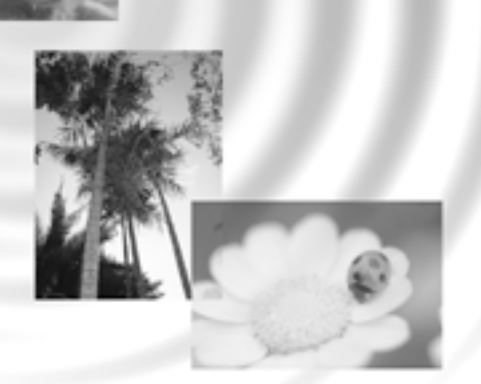

# DIMAGE Image Viewer Utility

9224-2766-29 H-A106 **FIN KÄYTTÖOHJE**

· Tämän käyttöohjeen osittainenkin kopioiminen edellyttää ennakkolupaa Minolta Co., Ltd:ltä. © 2001 Minolta Co., Ltd.

· Käyttöohjeen virhettömyys on pyritty tarkistamaan mahdollisimman huolellisesti. Jos sinulla on kysyttävää käyttöohjeesta tai huomaat siinä virheitä tai puutteelisuuksia, ota yhteys Minoltaan. · Minolta ei vastaa menetyksistä, vahingoista tai muista ongelmista, joita tämän ohjelman

käyttäminen voi aiheuttaa.

· Koti- ja henkilökohtaista käyttöä lukuunottamatta mitää osia kirjoista, lehdistä, musiikista tai muusta tekijänoikeudella suojatusta aineistosta ei saa käyttää, kopioida tai muunnella ilman tekijän tai tekijänoikeuden haltijan ennakkolupaa.

- 2 -

Tämä käyttöohje ei opasta tietokoneiden peruskäytössä eikä Windows® tai Mac OS käyttöjärjestelmien peruskäytössä.

Yllämainituista asioista löydät ohjeet tietokoneen mukana tulleesta käyttöoppaasta.

- · Microsoft® ja Windows® ovat Microsoft Corporationin rekisteröityjä tavaramerkkejä.
- · Windows® on viralliselta nimeltään Microsoft® Windows® Operating System.
- · Pentium® in Itel Corporationin rekisteröity tavaramerkki.
- · Apple, Apple logo, Macintosh, Power Macintosh, Mac OS ja Mac OS logo ovat Apple Computer, Inc.:in rekisteröityjä tavaramerkkejä.
- · Muut yhtiöiden ja tuotteiden nimet ovat niiden omistajien rekisteröityjä tavaramerkkejä.

- 3 -

# **SISÄLLYSLUETTELO**

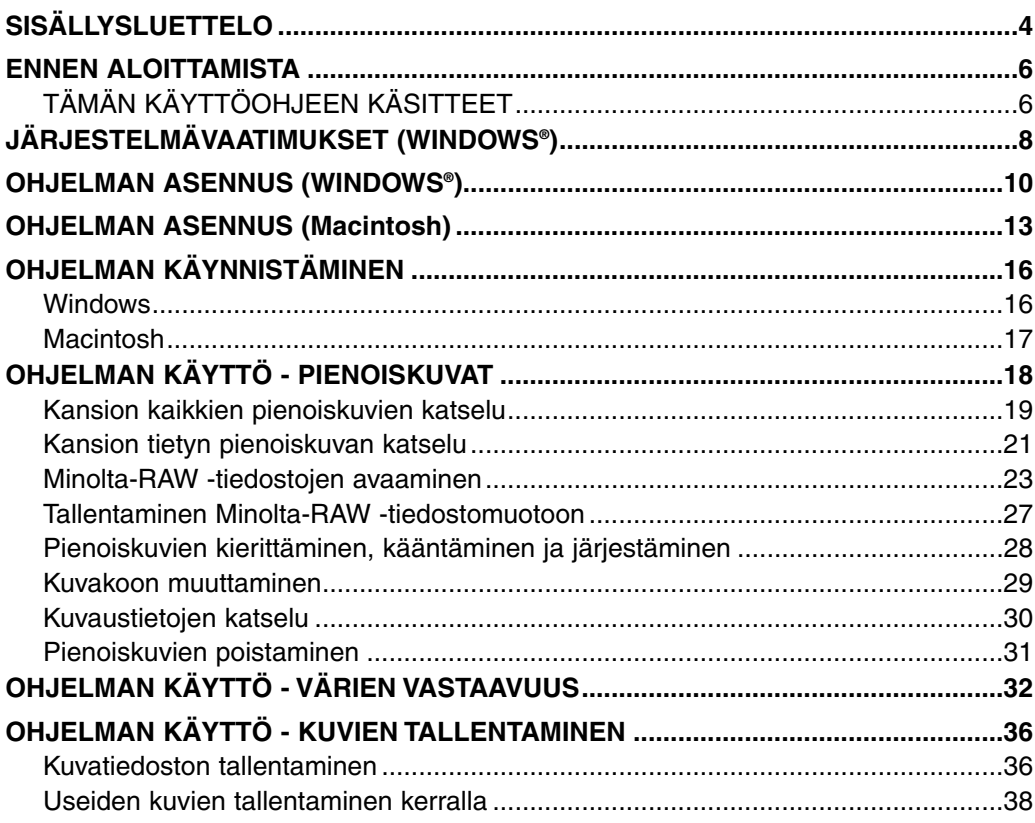

 $-4-$ 

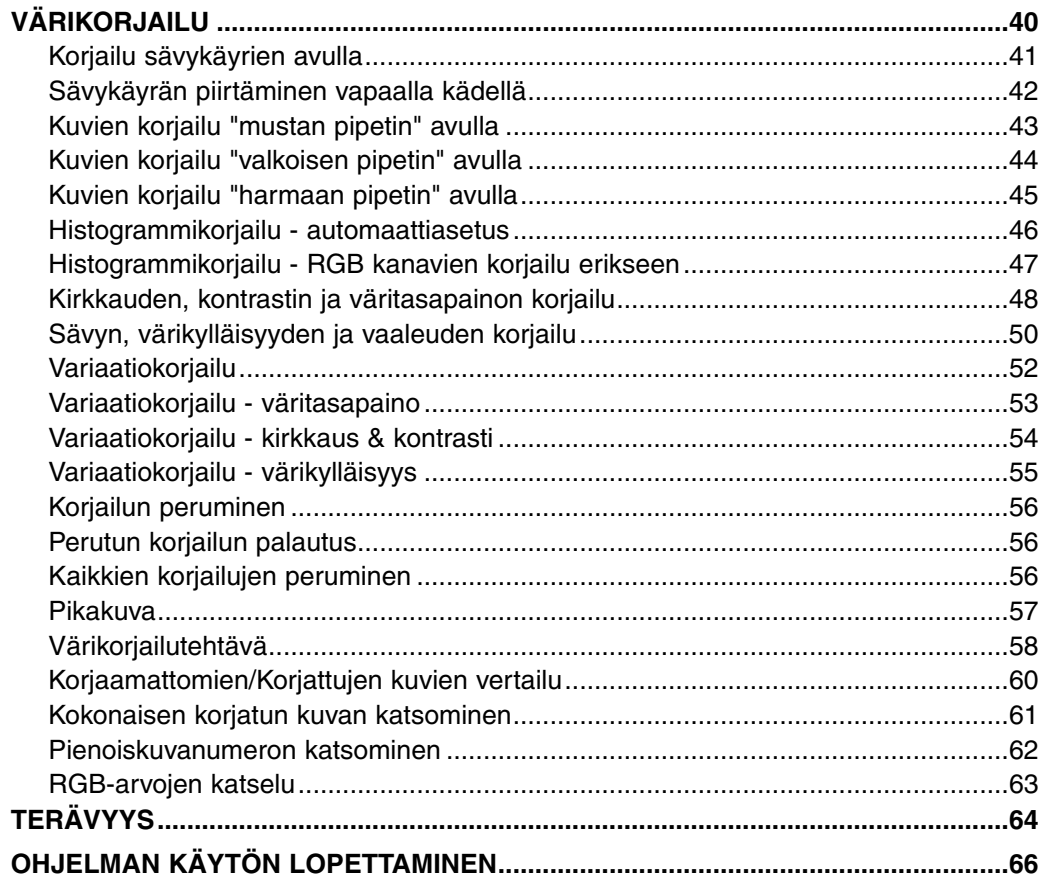

#### $-5-$

# <span id="page-5-0"></span>**ENNEN ALOITTAMISTA**

# **TÄMÄN KÄYTTÖOHJEEN KÄSITTEET**

· Tässä käyttöohjeessa oletetaan, että tietokoneen käyttöjärjestelmä (Windows®95/98/98 Second Edition/ME/NT 4.0 tai Mac OS) sekä muut tarvittavat ohjelmat, kuten laiteajurit, on asennettu ja ne toimivat oikein.

· Yleensä tässä käyttöohjeessa on selventävinä kuvituksina Windows® näytöt. Windows® ja Macintosh versioissa näyttöjen välillä ei ole merkittäviä eroja lukuun ottamatta eräiden näppäinten sijoittelua ja muita ulkonäköön liittyviä kysymyksiä.

· Tässä käyttöohjeessa oletetaan, että Windows® -käyttäjällä on kaksinäppäiminen, oikeakätinen hiiri. Termit 'näpäytä' ja 'kaksoisnäpäytä' viittaavat yhteen tai kahteen hiiren vasemman puoleisen näppäimen painallukseen. Termi 'vedä' viittaa toimintaa, jossa hiiren vasen näppäin pidetään alhaalla ja hiirtä liikutetaan samalla.

- 6 -

· Jos käytössä on Macintosh OS, termi 'komentonäppäin/command key' viittaa välilyöntinäppäimen vieressä olevaan näppäimeen.

· Tässä käyttöohjeessa Windows® ja Macintosh järjestelmille yhteiset komentojen nimet eivät tarkoita Windows® komentoihin liittyviä lyhytvalintanäppäimiä.

Esim. 1: Tiedosto/File -käsky esiintyy muodossa "Tiedosto/File" Windows® järjestelmässä ja "Tiedosto/File" Macintosh valikoissa, mutta tässä käyttöohjeessa se esitetään vain "Tiedosto/File". Esim. 2: Tallenna/Save -käsky esiintyy muodossa "Tallenna/Save" Windows® järjestelmässä ja "Tallenna/Save" Macintosh valikoissa, mutta tässä käyttöohjeessa se esitetään vain "Tallenna/Save".

- 7 -

# <span id="page-7-0"></span>**JÄRJESTELMÄVAATIMUKSET (Windows®)**

Tämän ohjelman järjestelmävaatimukset ovat:

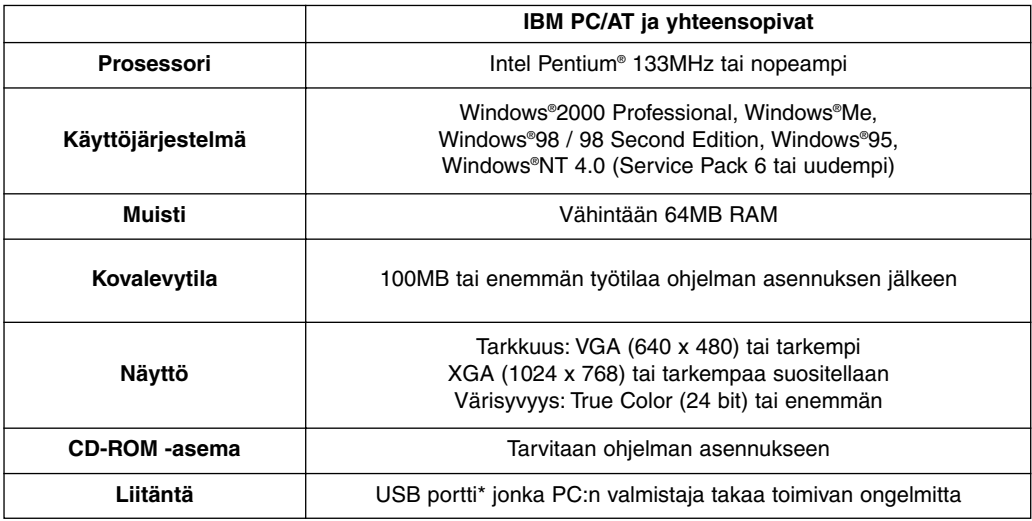

\*USB portti tarvitaan USB massamuistiluokitusta tukevan digitaalikameran, kuten DiMAGE 7 tai DiMAGE 5, liittämiseen tietokoneeseen USB kaapelilla, jotta digitaalikamerassa olevaa CF korttia voi käyttää irrotettavana muistivälineenä. Jos käytössä on Windows®98/98 Second Edition, USB:n ajuriohjelma täytyy asentaa mukana tulevalta CD-ROM levyltä, jotta digitaalikamerassa olevaa korttia voi käyttää. (Lisätiedot löydät digitaalikameran käyttöohjeesta.) Jos käytössä on Windows®95/NT 4.0, digitaalikamerassa oleva kortti ei ole käytettävissä (koska normaalisti USB portin tuki puuttuu), mutta voit silti käyttää PC:n kovalevylle tallennettuja kuvatiedostoja, koska katseluohjelma toimii myös Windows®95/NT 4.0 käyttöjärjestelmissä.

- 8 -

Tämän käyttöohjeen järjestelmävaatimukset ovat:

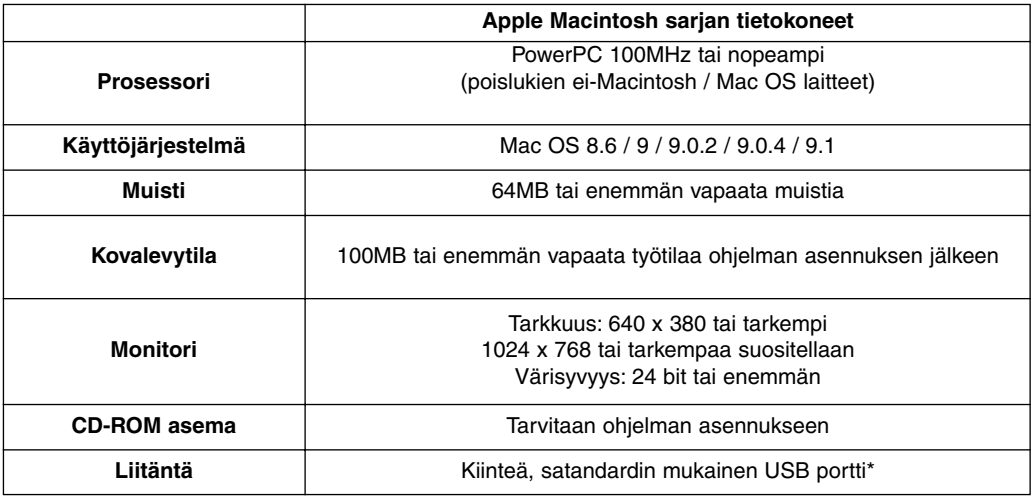

\*USB portti tarvitaan USB massamuistiluokitusta tukevan digitaalikameran, kuten DiMAGE 7 tai DiMAGE 5, liittämiseen tietokoneeseen USB kaapelilla, jotta digitaalikamerassa olevaa CF korttia voi käyttää irrotettavana muistivälineenä. Jos käytössä on Mac OS 8.6, sen ajuriohjelma on ensin ladattava Apple Computerin kotisivulta ja asennettava tietokoneeseen, jotta digitaalikamerassa olevaa korttia voi käyttää. (Lisätiedot löydät digitaalikameran käyttöohjeesta.) Jos et lataa/asenna ajuriohjelmaa, et voi käyttää digitaalikamerassa olevaa CF korttia, mutta voit silti käyttää kovalevylle tallennettuja kuvatiedostoja, koska katseluohjelma toimii myös Mac OS 8.6 käyttöjärjestelmässä.

- 9 -

# <span id="page-9-0"></span>**OHJELMAN ASENNUS (Windows®)**

Noudata alla olevia ohjeita asentaessasi ohjelman Windows PC:hen.

RAM:issa sijaitsevat ohjelma, kuten anti-virus -ohjelmat ja asennuksen monitorointiohjelmat voivat ehkäistä asennuksen. Poista vastaavat ohjelmat koneeltasi tai ehkäise niiden toiminta väliaikaisesti ennen asennuksen aloittamista. Voit palauttaa ne asennuksen jälkeen.

#### Windows®:

\*Alla olevassa ohjeessa oletetaan, että järjestelmän käynnistävä kovalevy on "C:" ja CD-ROM asema on "D:".

- Ohjelma tulee asentaa Windows®2000/NT 4.0 PC:ssä "administrator/verkkovalvojan" -oikeuksin.
- **1. Käynnistä PC ja Windows®.**
- **2. Aseta "DiMAGE Sotware CD-ROM" -levy CD-ROM -asemaan.**

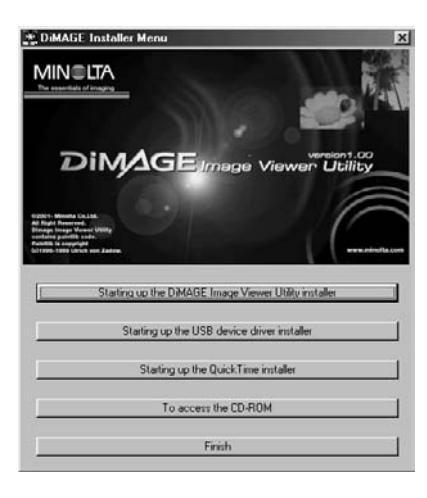

Hetken kuluttua näkyville ilmestyy "DiMAGE Installer Menu" (kuva vasemmalla).

### **3. Näpäytä "Starting up the DiMAGE Image Viewer Utility installer" painiketta.**

"InstallShield Wizard" (asennusvelho) ohjelma käynnistyy automaattisesti ja "Welcome" -ikkuna ilmestyy.

Katso digitaalikameran käyttöohjeesta tiedot joko "Starting up the USB device driver

installer" -näppäimestä (tämä näppäin on aktiivina, jos käytössä on Windows®98/98 SE) tai "Starting up the QuickTime installer"-näppäimestä.

 $-10 -$ 

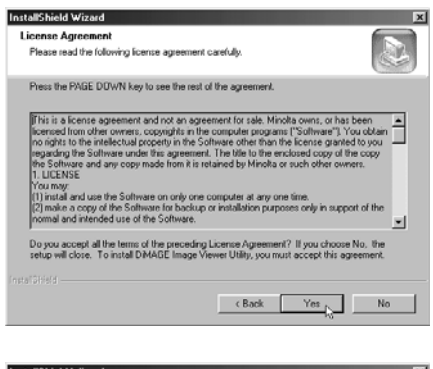

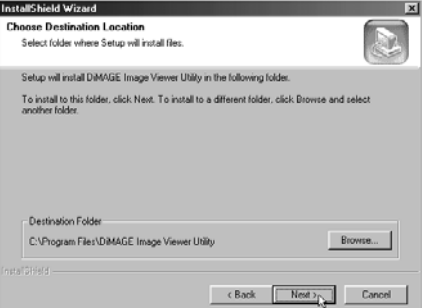

#### **4. Näpäytä "Next>/Seuraava>".**

"License Agreement" (lisenssiehdot) (kuva vasemmall) ilmestyy. Lue koko "License Agreement" huolellisesti ennen asennuksen jatkamista.

Jos et hyväksy lisenssiehtoja, näpäytä "No/Ei". Asennus päättyy.

#### **5. Näpäytä "Yes/Kyllä".**

Näkyville ilmestyy ikkuna (kuva vasemmalla), josta voit valita ohjelmalle kohdekansion.

#### **6. Asenna ohjelma oletuskansioon (C:\Program Files\DiMAGE Image Viewer Utility) näpäyttämällä "Next>/Seuraava>".**

Jatkossa tämän ohjeen oletuksena on, että ohjelma on asennettu yllämainittuun oletuskansioon.

Jos asennat ohjelman muuhun kansioon, näpäytä "Browse/Selaa…". "Choose Folder/Valitse kansio" ikkuna ilmestyy. Valitse asennusakansio ja näpäytä "OK".

- 11 -

# **OHJELMAN ASENNUS (Windows®)**

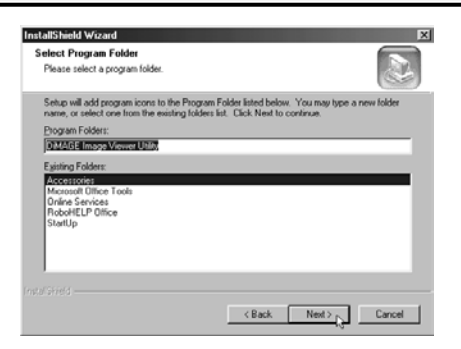

Näpäytä "Next>/Seuraava>", jolloin "Select Program Folder/Valitse ohjelman kansio" -ikkuna (kuva vasemmalla) ilmestyy.

**7. Ohjelmakansion nimi, johon ohjelman kuvake lisätään, näkyy ikkunassa. Näpäytä "Next>/Seuraava>", jolloin kuvake lisätään oletuskansioon (korostettu).**

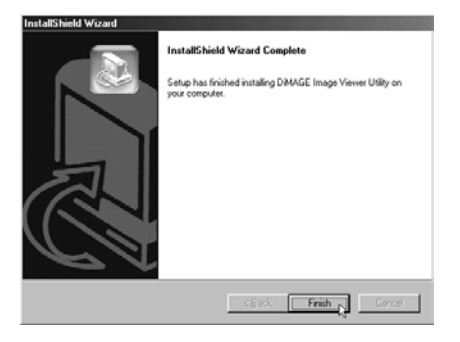

Jos haluat lisätä kuvakkeen uuteen kansioon, kirjoita kansion nimi "Program Folders:/Ohjelmakansiot:" laatikkoon ja näpäytä "Next>/Seuraava>" Jos haluat lisätä kuvakkeen olemassa olevaan kansioon, valitse kansio "Existing Folders/Olemassaolevat kansiot" laatikosta ja näpäytä "Next>/Seuraava>".

Kun olet näpäyttänyt "Next>/Seuraava>", ohjelman asennus alkaa.

Kun ohjelma on asennettu, asennuksen päättymisestä ilmoittava "InstallShield Wizard" ikkuna (kuva vasemmalla) ilmestyy.

### **8. Näpäytä "Finish/Valmis" ja näpäytä sitten "Finish/Valmis" DiMAGE Installer Menu -ikkunassa.**

Ohjelman asennus on nyt päättynyt.

- 12 -

<span id="page-12-0"></span>Noudata allaolevia ohjeita asentaessasi ohjelman Macintosh tietononeeseen..

Toiminnalliset laajennukset, kuten anti-virus ohjelmat tai säätöpaneelin dokumentit vaivat estää asennuksen. Poista sellaiset ohjelmat/dokumentit järjestelmästäsi käyttäen esim. toiminnallisten laajennusten hallintaohjelmaa tai estä niiden toimivuus ennen asennuksen aloittamista. Voit palauttaa ne asennuksen jälkeen.

#### Macintosh:

- **1. Käynnistä Macintosh ja Mac OS.**
- **2. Kun työpöytä ilmestyy, aseta "DiMAGE software CD-ROM -levy CD-ROM asemaan.**

CD-ROM -levy sisältö tulee näkyville automaattisesti.

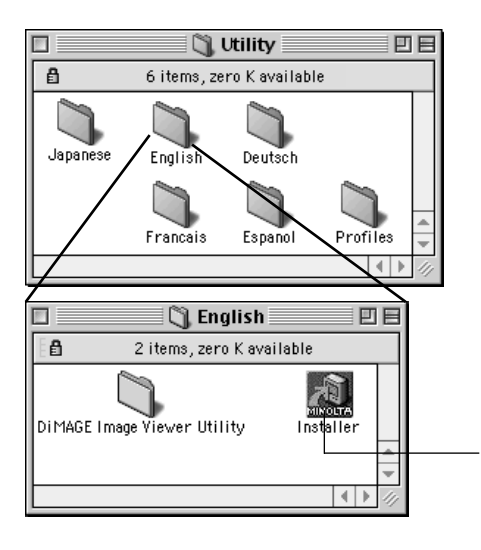

Jos CD-ROM -levyn sisältö ei ilmesty, kaksoisnäpäytä työpöydän CD-ROM -kuvaketta (nimeltään "DiMAGE Software").

**3. Avaa "Utility" -kansio kaksoisnäpäyttämällä ja kaksoisnäpäytä sitten "English" -kansiota.**

"DiMAGE Software Installer" -kuvake ilmestyy.

#### **4. Kaksoisnäpäytä "DiMAGE Software Installer" -kuvaketta.**

Asennusohjelma käynnistyy ja aloitusikkuna ilmestyy näkyville.

"DiMAGE Software Installer" -kuvake

- 13 -

# **OHJELMAN ASENNUS (Macintosh)**

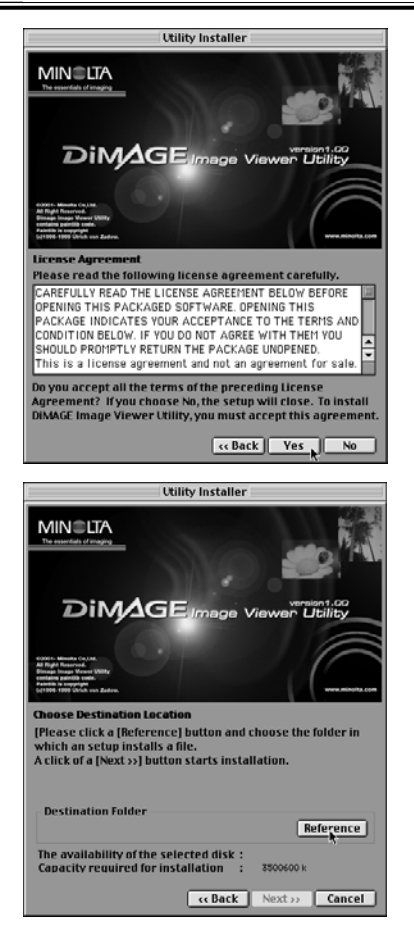

# **6. Näpäytä "Next>/Seuraava>"**

#### **asennusohjelman aloitusikkunassa.**

"License Agreement" (lisenssisopimus) (kuva vasemmalla) ilmestyy. Lue koko "License Agreement" huolellisesti ennen asennuksen jatkamista.

Jos et hyväksy lisenssisopimusta, näpäytä "No/Ei". Asennus päättyy.

#### **7. Näpäytä "Yes/Kyllä".**

Näkyville ilmestyy ikkuna, josta voit valita kohdekansion ohjelmalle (kuva vasemmalla).

Jos näpäytät "Reference", Mac OS:n normaali kansionvalintaikkuna (kuva vasemmalla) ilmestyy. Valitse ohjelmalle asennuskansio ja näpäytä "Choose/Valitse" ikkunan oikeassa alakulmassa.

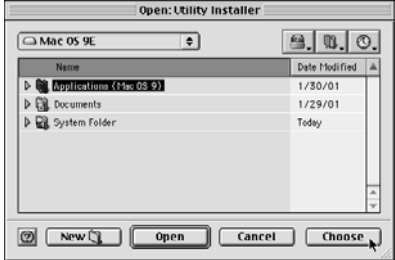

- 14 -

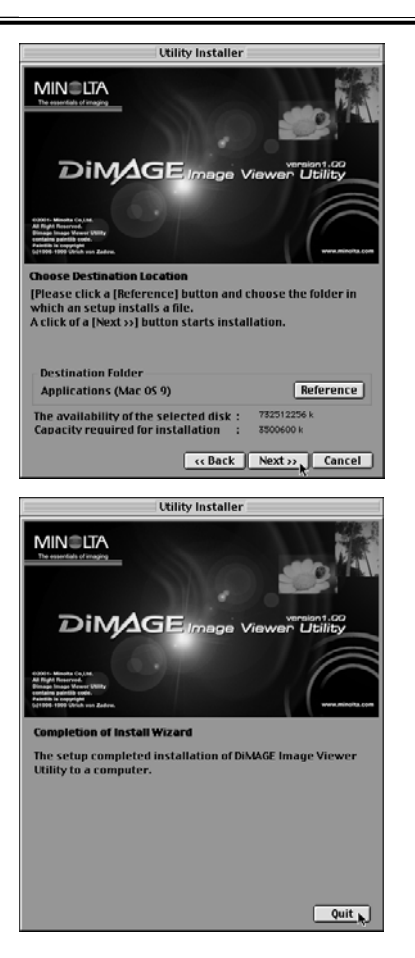

### **8. Tarkista, että olet valinnut sopivan kansion asennusta varten ja näpäytä sitten "Next>/Seuraava>".**

Ohjelman asennus alkaa. Noudata näyttöön tulevia ohjeita.

Kun ohjelma on asennettu, sivun vasemmassa alakulmassa oleva ikkuna ilmestyy.

**9. Näpäytä "Quit/Lopeta".** Ohjelma on nyt asennettu.

- 15 -

# <span id="page-15-0"></span>**OHJELMAN KÄYNNISTÄMINEN**

Windows®:

- **1. Käynnistä PC ja Windows®.**
- 2. Valitse "Start/Käynnistä" → "Programs(P)/Ohjelmat" → "DiMAGE Image Viewer Utility"  $\rightarrow$  "DiMAGE Image Viewer Utility".

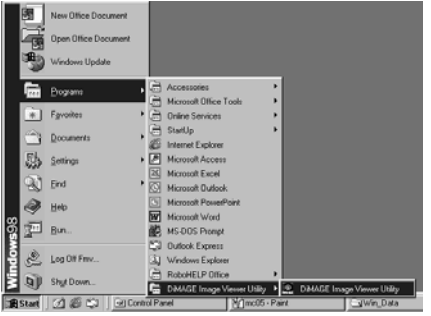

┹

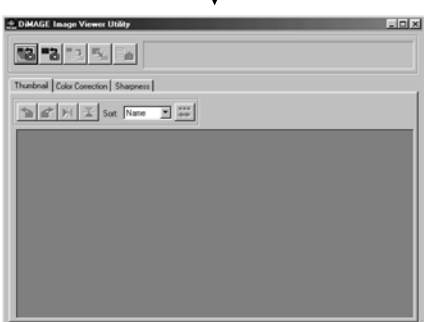

Ohjelman pääikkuna (kuva vasemmalla) ilmestyy näkyville.

- 16 -

<span id="page-16-0"></span>Macintosh:

- **1. Käynnistä Macintosh ja Mac OS.**
- **2. Avaa kansio, johon asensit ohjelman (kansion, jonka valitsit tai loit asennuksen aikana), ja avaa "DiMAGE Image Viewer Utility" -kansio samaan tapaan.**
- **3. Kaksoisnäpäytä "DiMAGE Image Viewer Utility" -ohjelmakuvaketta.**

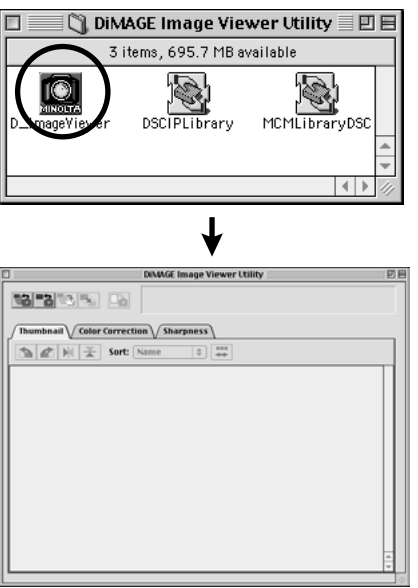

Kaksoisnäpäytä "DiMAGE Image Viewer Utility" ohjelmakuvaketta (ympyröity kuvake vasemmalla olevassa kuvassa).

Ohjelman pääikkun avautuu.

- 17 -

# <span id="page-17-0"></span>**OHJELMAN KÄYTTÖ - PIENOISKUVAT**

Ohjelma lukee valitusta kansiosta kaikki kuvatiedostot (tai yhden tiedoston) ja näyttää niiden pienoiskuvat (100 x 75 pikseliä).

Jos kuvatiedostot ovat Minolta RAW -tiedostoja (päätteenä .mrw), ne prosessoidaan muotoon, joka voidaan näyttää monitorilla ja niiden pienoiskuvat (100 x 75 pikseliä) ilmestyvät näkyville. Koska ohjelmassa on myös värien vastaavuusohjelma, voit valita ulostulon väriavaruuden, kun kuvia luetaan niin, että voit säädellä monitorin värejä tai käyttämääsi väriavaruutta.

Huom.: Jatkossa tässä ohjeessa oletetaan seuraavat kolme seikkaa:

 $\mathbb D$  Kamera ja tietokoen on liitetty toisiinsa USB kaapelilla.

**Tietokone tunnistaa kamerassa olevan CF kortin "liikuteltavana** 2 **tallennusvälineenä".**

**Tämä ohjelma käsittelee (suoraan) "liikuteltavalla tallennusvälineellä" olevia** 3 **kuvia.**

Jos käytössä on Windows®98/98 SE, ajuriohjelma on asennettava mukana tulleelta CD-ROM -levyltä edellä mainitun mahdollistamiseksi. Jos käytössä on Mac OS 8.6, sen ajuriohjelma on ensin ladattava Apple Computerin kotisivulta ja asennettava Macintoshiin. Ohjeet asennuksesta/lataamisesta ovat digitaalikameran käyttöohjeessa.

Jos käytössä on Windows®95/NT 4.0, edellä mainittu ei ole mahdollista, mutta koska ohjelma toimii myös Windows®95/NT 4.0 käyttöjärjestelmissä, voit käyttää ohjelmaa niihin kuviin, jotka olet kopioinut CF kortilta tietokoneen kovalevylle käyttäen CF kortin lukijaa.

- **1. Aseta CF kortti digitaalikameraan kameran käyttöohjeen mukaan. Kytke kamera tietokoneliitännälle ja litä se sitten tietokoneeseesi USB kaapelilla.**
- **2. Käynnistä "DiMAGE Image Viewer Ulitity" -ohjelma.**

**Ohjelman pääikkuna avautuu.**

- 18 -

# <span id="page-18-0"></span>*Kaikkien kansion kuvien katsominen pienoiskuvina:*

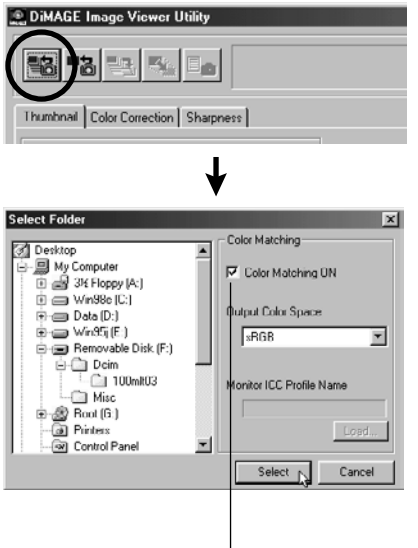

Värien vastaavuusprosessi toteutetaan näpäyttämällä tästä ja valitsemalla ulostulon väriavaruus pudotusvalikosta (tai määrittelemällä monitorin ICC profiili).

Värien vastaavuudesta on lisää tietoja sivulla 32.

#### **3. Näpäytä "Load All Images" -näppäintä pääikkunassa.**

Käyttöjärjestelmän standardi kansionvalintaikkuna ilmestyy. (Kuvassa vasemmalla on Windows®)

#### **4. Valitse kansio, jossa kuvat ovat ja näpäytä "Select".**

Windows®

- Näpäytä "liikuteltavaksi levyksi" kuvatun 1 levykuvakkeen vasemmalla puolella olevaa plusmerkkiä (+) .
- Näpäytä kansion Dcim vasemmalla puolella 2 olevaa plusmerkkiä (+).
- Valitse kansio 100mlt03 (DiMAGE 7) tai 100mlt04 3 (DiMAGE 5).

Macintosh:

- 19 -

- $\mathfrak D$  Kaksoisnäpäytä liikuteltavan levyn kuvaketta, joka on merkitty tuntemattomaksi (Unknown).
- Kaksoisnäpäytä kansiota nimeltä Dcim. 2
- Valitse kansio 100mlt03 (DiMAGE 7) tai 100mlt04 3 (DiMAGE 5) ja näpäytä "Choose/Valitse" ikkunan alalaidasta.

# **OHJELMAN KÄYTTÖ - PIENOISKUVAT**

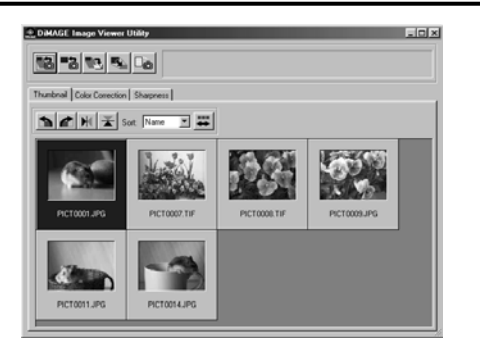

### **5. Valitun kansion kuvatiedostot luetaan ja niiden pienoiskuvat ilmestyvät näkyville (kuva vasemmalla).**

- \*Jos Minolta-RAW tiedostoja (pääte .mrw) on valitussa kansiossa, "Open the Minolta-RAW File" ikkuna ilmestyy aina kun ohjelma lukee niitä. Tiedostot prosessoidaan monitorilla esitettävään muotoon ja niiden pienoiskuvat näytetään. Lisätietoja on sivulla 23.
- \*Animoitujen tiedostojen (pääte .avi) pienoiskuvia ei näytetä.
- \*DiMAGE 7/DiMAGE 5 kameroiden käyttöohjeessa on tietoja "Minolta-RAW" -tiedostoista.

Jos valitsit kansion (jossa on kuvia) tietokoneen kovalevyltä, etkä CF kortilta, vain seuraavia kuvatiedostoja voidaan lukea ja näyttää pienoiskuvina:

- DiMAGE 7/DiMAGE 5 kameroilla otetut kuvat (ei animoidut).  $(1)$
- Tällä ohjelmalla tallennetut Minolta-RAW -tiedostot.  $(2)$
- Tällä ohjelmalla tallennetut JPEG ja TIFF -tiedostot. 3

- 20 -

# <span id="page-20-0"></span>*Kansion tietyn kuvan katselu:* (jatkoa sivulta 18, vaihe 2)

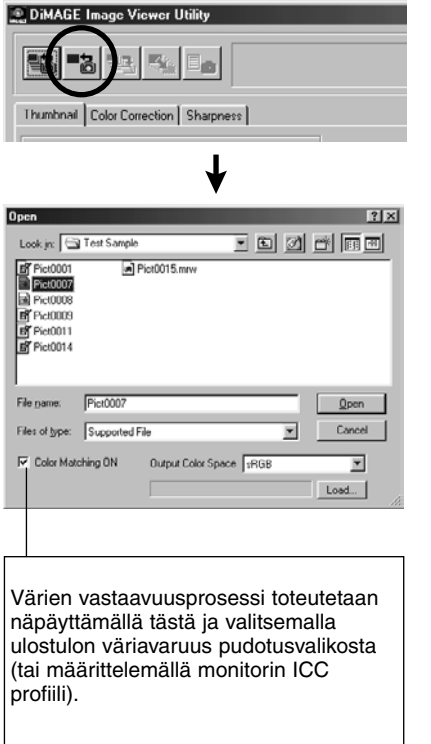

Värien vastaavuudesta on lisää tietoja sivulla 32.

#### **3. Näpäytä "Load an Image" pääikkunassa.**

Käyttöjärjestelmän normaali kansionvalintaikkuna avautuu. (vasemmalla Windows® -kuva)

### **4. Valitse kuvatiedosto, jonka haluat nähdä ja näpäytä "Open".**

Windows® : etene "Removable Disk", "Dcim (kansio)" "Look in/Etsi" pudotuvalikossa, kunnes kansio **"100mlt03"** (DiMAGE 7) tai **"100mlt04"** (DiMAGE 5) näkyy laatikossa .

Macintosh : etene "untitled (removable media)", "Dcim (kansio)" ikkunan yläosan ponnahdusvalikossa kunnes kansio **"100mlt03"** (DiMAGE 7) tai **"100mlt04"** (DiMAGE 5).näkyy laatikossa.

- 21 -

# **OHJELMAN KÄYTTÖ - PIENOISKUVAT**

- \* Jos valitsit Minolta-RAW -tiedoston (päätteenä .mrw), **"Open the Minolta-RAW File" ikkuna avautuu, kun ohjelma lukee tiedostoa**. Tiedosto prosessoidaan muotoon, joka voidaan esittää monitorilla ja pienoiskuva näytetään. Lisätietoja sivulla 23.
- \* Animoitujen tiedostojen pienoiskuvia (päätteenä .avi) ei näytetä.
- \* DiMAGE 7/DiMAGE 5 käyttöohje kertoo lisää **"Minolta-RAW -tiedostoista"**.

Jos valitsit kuvatiedoston, joka on kopioitu johonkin tietokoneen kovalevyn kansioon etkä CF kortilla olevaa tiedostoa, vain seuraavien tiedostojen pienoiskuvat voidaan lukea ja näyttää:

- DiMAGE 7/DiMAGE 5 kameroilla otetut kuvat(poislukien animaatiot).  $\circled{1}$
- Tällä ohjelmalla tallennetut Minolta-RAW -tiedostot.  $^{\circ}$
- <sup>3</sup> Tällä ohielmalla tallennetut JPEG and TIFF -tiedostot.

- 22 -

### <span id="page-22-0"></span>*Minolta-RAW -tiedostojen avaaminen:*

Jos valitut kuvatiedostot ovat Minolta-RAW -tiedostoja (päätteenä .mrw), seuraavanlainen "Open the Minolta-RAW File" -ikkuna ilmestyy ennen pienoiskuvien näyttämistä.

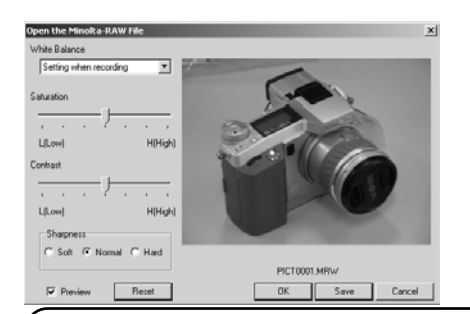

"Minolta-RAW" -tiedostot ovat muodoltaan enemmän ammattimaiseen kuvan käsittelyyn tarkoitettuja kuin TIFF tai JPEG -tiedostot, joita DiMAGE 7/DiMAGE 5 tukee.

TSiksi korjailut, kuten valkotasapaino, värikylläisyys, kontrasti tai terävyys, jotka on säädetty kuvauksen yhteydessä, eivät vaikuta RAW -kuviin. Korjailut vain kirjataan tiedoston otsikkotietoihin.

Tallennettujen "Minolta-RAW" -tiedostojen otsikkotietoja voi muunnella tällä ohjelmalla pienoiskuvien katsomiseksi, tiedostojen tallentamiseksi tai niiden tallentamiseksi uudella nimellä.

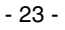

# **OHJELMAN KÄYTTÖ - PIENOISKUVAT**

# *Minolta-RAW -tiedostojen avaaminen: (jatkuu)*

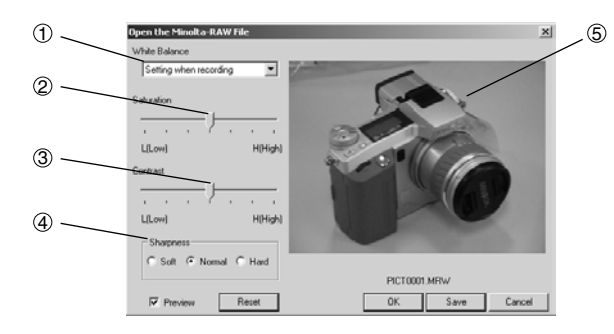

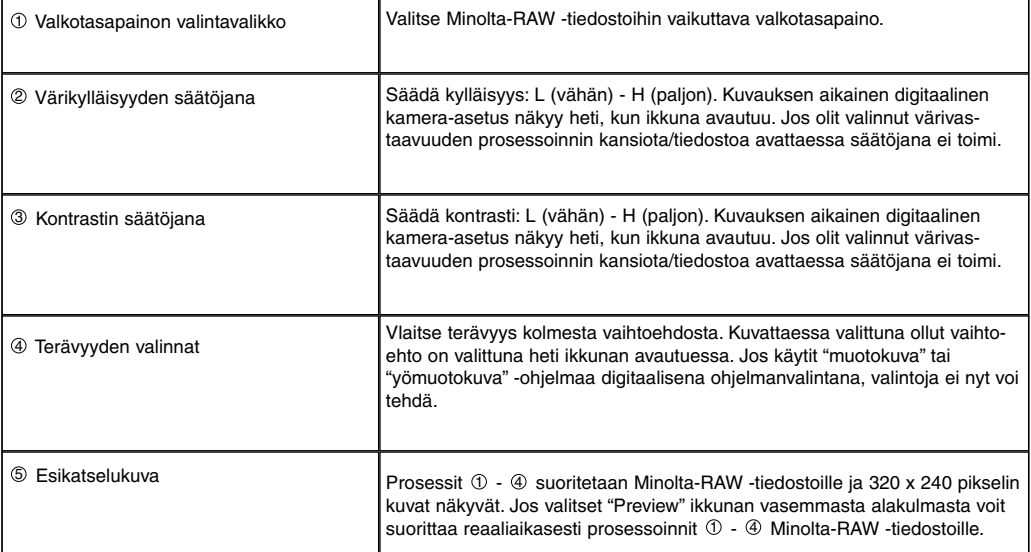

 $-24 -$ 

#### **1. Valitse valkotasapainon asetus valkotasapainon valintavalikosta.**

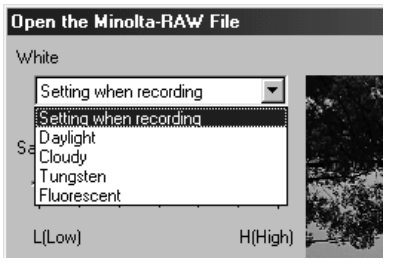

Jos valitset "Setting when recording", kamerassa kuvaushetkellä säädettynä ollut valkotasapainon asetus astuu voimaan (mukaanlukien "AUTO" ja "CUSTOM").

#### **2. Säädä värikylläisyys ja kontrasti tarpeen mukaan säätöjanoilla sekä valitse sitten terävyysasetus**

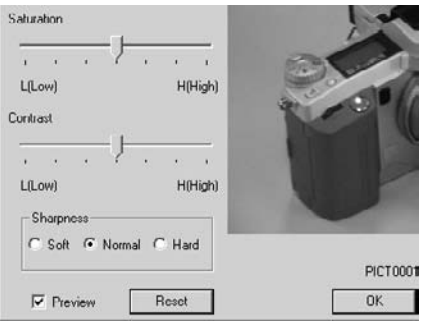

#### *Näitä toimenpiteitä ei tarvitse tehdä, jos avaat Minolta-RAW tiedostot niin, että värikylläisyyden. kontrastin ja terävyyden osalta käyttöön otetaan kuvausvaiheessa olleet asetukset.*

Jos valitset "**Preview**" , saat säädetyt esikatselukuvat näkyville reaaliaikaisesti.

Jos valitset "**Reset**", voit perua kaikki tässä ikkunassa tekemäsi valinnat.

Jos valitsit "**Color Matching ON**", kun avasit kansion/tiedoston, värikylläisyyden ja kontrastin säätöjanat eivät toimi.

Jos käytit kuvatessa "Portrait" tai "Night portrait" ohjelmia, terävyyden valinta ei toimi.

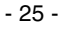

# **OHJELMAN KÄYTTÖ - PIENOISKUVAT**

#### **3. Näpäytä "OK".**

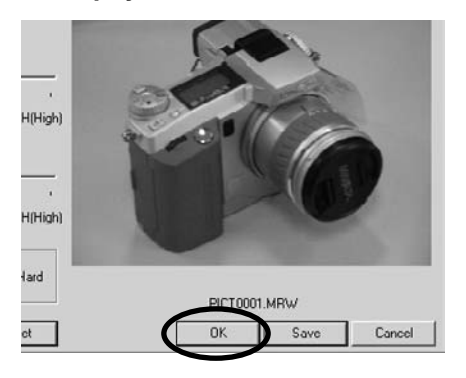

*Kuvatiedostot prosessoidaan "Open the Minolta-RAW File" -ikkunan asetusten mukaisesti ja Minolta-RAW -tiedostot näkyvät pääikkunassa. "Open the Minolta-RAW File" -ikkuna sulkeutuu automaattisesti.*

Vos muutit värikylläisyyttä, kontrastia tai terävyyttä edellisen sivun vaiheessa 2, seuraava ilmoitus tulee näkyville.

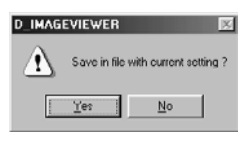

Jos näpäytät "Yes", esikatselemasi Minolta-RAW -tiedoston otsikkotiedot muutetaan ja sen pienoiskuva tulee näkyville.

Jos näpäytät "Cancel" ("OK":n sijasta), ohjelma sulkee "Open the Minolta-RAW File" -ikkunan lukematta Minolta-RAW -tiedostoja, ja prosessi palaa pääikkunaan.

Jos näpäytät "Save" ("OK":n sijasta), voit tallentaa Minolta-RAW -tiedostoja haluamillasi nimillä haluamiisi kansioihin "Open the Minolta-RAW File" -ikkunassa tehdyin asetuksin. Lisätietoja seuraavalla sivulla.

Seuraavat vaihtoehdot ovat mahdollisia ammattimaisempaa kuvaprosessointia varten.

- \* Jos näpäytät "OK" pitäen "Ctrl" -näppäimen (Windows®)) tai "Command" -näppäimen (Macintosh) alhaalla, "Open the Minolta-RAW File" -ikkunan terävyysasetus mitätöityy, jolloin syntyy terävyydeltään korjaamattomat pienoiskuvat.
- \* Jos näpäytät "OK" pitäen "Ctrl" ja "Shift" -näppäimet (Windows®) tai "Command" ja "Shift" -näppäimet (Macintosh) alhaalla samanaikaisesti, syntyy pienoiskuvia, joissa ei ole terävyyskorjausta ja joiden  $\gamma$  arvo on lineaarinen ( $\gamma$  =1). Myös kontrastin säätö mitätöityy samalla. Lisäksi valittuna oleva "Color Matching ON" -asetus mitätöityy myös.

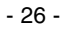

#### <span id="page-26-0"></span>*Tallentaminen Minolta-RAW -tiedostomuotoon:*

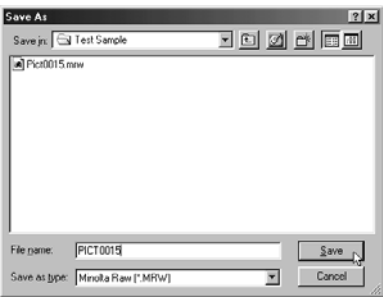

Jos näpäytät **"Save"** ("OK":n sijasta) "Open the Minolta-RAW File" -ikkunassa, käyttöjärjestelmän normaali tallennusikkuna avautuu. (Vasen kuva: Windows®.)

Jos valitset paikan (kansion), johon tiedosto tallennetaan, kirjoitat tiedostolle nimen ja näpäytät "Save", kuva tallentuu kirjoittamallasi nimellä valitsemaasi kansioon Minolta-RAW -tiedostona, johon on tehty "Open the Minolta-RAW File" ikkunassa suoritetut säädöt.

- \* Jos tallensit kuvan eri nimellä kuin se avattiin "Minolta-RAW" -tiedostona, tallennusnimen kanssa saman niminen pienoiskuva (päättenä .thm) luodaan automaattisesti.
- \* Jos tallensit kuvan samalla nimellä ja samaan kansioon kuin se avattiin "Minolta-RAW" -tiedostona, tiedoston otsikkotiedot päivittyvät ja tallentuvat.
- \* Jos tallennuskasiossa on saman niminen TIFF -tiedosto, näet varoituksen "Tiff files and Minolta-RAW Files cannot be saved with the same name". Tällöin tulee joko vaihtaa tallennuskansiota tai muuttaa tiedoston nimi erilaiseksi kuin jo olemassa olevalla TIFF -tiedostolla.

- 27 -

 $(iatkuu \rightarrow)$ 

# <span id="page-27-0"></span>**OHJELMAN KÄYTTÖ - PIENOISKUVAT**

# *Pienoiskuvien kierittäminen, kääntäminen ja järjestäminen:*

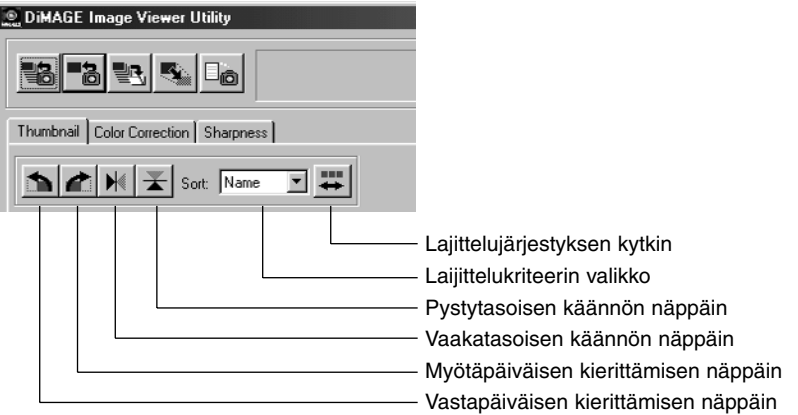

#### **[Kieritys] Valitse pienoiskuva ja näpäytä joko "kieritä myötäpäivään" tai "kieritä vastapäivään" -näppäintä.**

Jos näpäytät vastapäiväisen kierron näppäintä kerran, pienoiskuva kiertyy 90 astetta vastapäivään. Jos näpäytät myötäpäiväisen kierron näppäintä kerran, pienoiskuva kiertyy 90 astetta myötäpäivään.

#### **[Käännä] Valitse pienoiskuva ja näpäytä joko "käännä vaakatasossa" tai "käännä pystytasossa" -näppäintä.**

Jos näpäytät vaakakäännön näppäintä, pienoiskuva kääntyy vaaka-akselin ympäri. Jos näpäytät pystykäännön näppäintä, pienoiskuva kääntyy pystyakselin ympäri.

**[Lajittelu] Avaa "lajittelukriteerin" valikko ja valitse joko "Name/Nimi" tai "Date/Päiväys". Jokainen "lajittelujärjestyksen kytkimen" näpäytys vuorottelee nousevaa/ascending ja laskevaa/descending lajittelujärjestystä valitsemasi kriteerin sisällä.**

- 28 -

### <span id="page-28-0"></span>*Kuvakoon muuttaminen:*

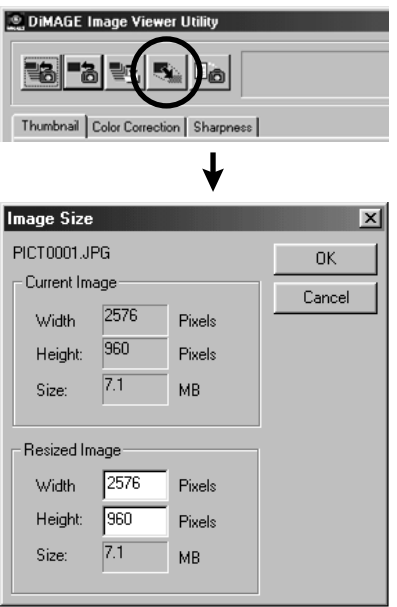

### **1. Valitse pienoiskuva, jonka edustaman kuvan kokoa haluat muuttaa ja paina sitten "Image Size" -näppäintä pääikkunassa.**

"Image Size" -ikkuna avautuu.

#### **2. Kirjoita muutettu leveys (width) ja korkeus (height) pikseleinä.**

Jos muuta leveyttä tai korkeutta, toinen arvo muuttuu automaattisesti muuttamattoman kuvan sivusuhteiden mukaisesti.

Kun muutat kuvan koko, voit vain pienentää sitä.

#### **3. Näpäytä "OK".**

Tosiasiallisesti kuvan koko muuttuu tallennuksen yhteydessä. (Ks. sivu 36.)

#### - 29 -

# <span id="page-29-0"></span>**OHJELMAN KÄYTTÖ - PIENOISKUVAT**

# *Kuvaustietojen katselu:*

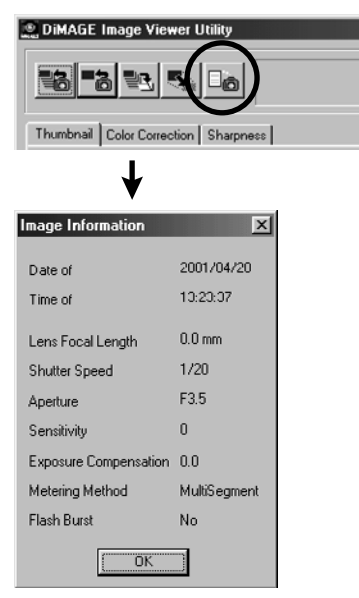

### **1. Valitse pienoiskuva, jonka edustaman kuvan kuvaustietoja haluat katsoa ja paina "Image Information" -näppäintä pääikkunassa.**

"Date of Recording/Kuvauspäivä", "Time of Recording/Kuvausaika" ja muita kuvauksen yhteydessä tallennettuja tietoja saadaan näkyville (alempi kuva vasemmalla).

Sulje "Image Information" -ikkuna näpäyttämällä "OK".

- 30 -

### <span id="page-30-0"></span>*Pienoiskuvien poistaminen:*

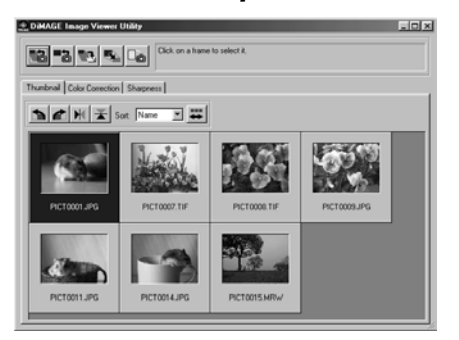

- **1. Valitse pienoiskuva, jonka haluat poistaa käyttäen pääikkunassa olevaa pienoiskuvien katselualuetta.**
- **2. Paina näppäimistösi "Delete" näppäintä.**

Valittu pienoiskuva poistetaan.

- 31 -

**Vain valittu pienoiskuva poistuu pääikkunan esitysalueelta, mutta toimenpide ei vaikuta mitenkään todelliseen kuvatiedostoon. (Kuvatiedosto säilyy entisellään.)**

# <span id="page-31-0"></span>**OHJELMAN KÄYTTÖ - VÄRIEN VASTAAVUUS**

**Tämän ohjelman värivastaavuustoiminnpn tarkoituksena on tuottaa aiheen väri oikein monitorilla tai määrätyssä väriavaruudessa.**

**Jos halua valokuva-aiheen toistuvan mahdollisimman alkuperäsissä väreissä, sinun on hyvä valita "Color Matching ON" -vaihtoehto.**

- \* Jos valitsit "Color Matching ON" -vaihtoehdon, ohjelma toistaa kuvat mahdollisimman alkuperäisin värein. Kuvien väri voi olla erilainen kuin kuvaustilanteessa kameran elektronisesta etsimestä tai LCD monitorista nähty.
- \* Jos korjasit kuvia kameran digitaalisilla tehosteilla, nuo korjailut vaikuttavat kuviin (lukuun ottamatta Minolta-RAW -kuvia (tiedostoja) ). Jos siis haluat toistuvan mahdollisimman alkuperäisinä väriltään, älä käytä digitaalikameran korjailutoimintoja kuvauksen aikana.
- **1. Näpäytä "Load All Images" (lataa kaikki kuvat) "Load an Image" (lataa kuva) näppäintä ja valitse "Color Matching ON" -vaihtoehto "Select Folder" ikkunassa tai käyttöjärjestelmän normaalissa kuvatiedostojen avausikkunassa.**

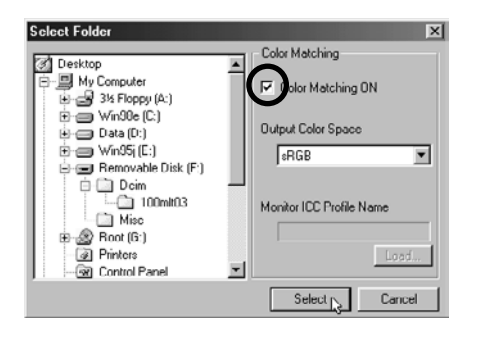

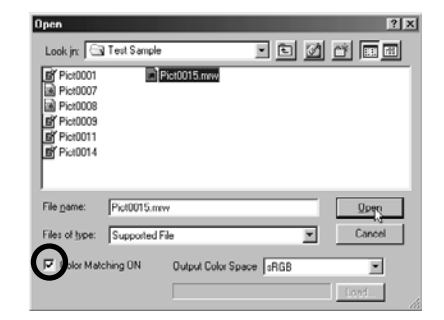

- 32 -

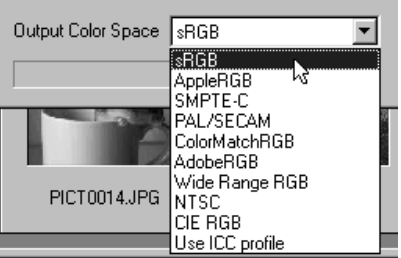

**2. Valitse haluamasi väriavaruus "Output Color Space" -pudotusvalikosta.**

**Jos haluat kuvien toistuvan monitorila mahdollisimman alkuperäisin värein, valitse "Use ICC profile" -vaihtoehto "Output Color Space" -pudotusvalikosta ja määrittele monitorisi ICC profiili.**

- \* ICC profiilit ovat tiedostoja, jotka kuvaavat värimonitorin värintoisto-ominaisuuksia. Monitorivalmistajat toimittavat kyseisiä profiileja.
- \* Katso ICC profiilin asennusohjeet värimonitorisi käyttöohjeesta.
- \* Voit luoda värimonitorien ICC profiileja myynnisä olevilla profiilinluontityökaluilla. Voit myös luoda niitä käyttöjärjestelmään liittyvällä Macintoshin "Monitor Adjustment Assistant" -toiminnolla tai Adobe PhotoShop (versio 5.0 tai uudempi) ohjelman "Adobe Gamma" toiminnolla (Windows®). Profiileja saattaa voida ladata myös monitorivalmistajien kotisivuilta.

Jos käytössä on Windows®, noudata seuraavia ohjeita:

#### **1. Valitse "Use ICC profile" -vaihtoehto "Output Color Space" -pudotusvalikosta.**

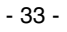

#### **2. Näpäytä "Load…/Lataa..."**

Windows® käyttöjärjestelmän normaali tiedostonavausikkuna ilmestyy.

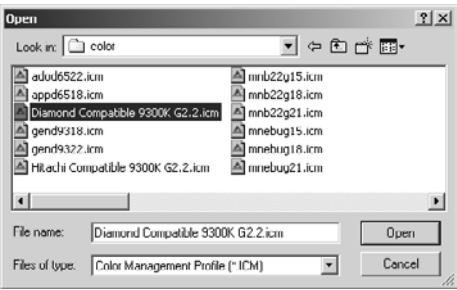

#### **3. Valitse värimonitorisi ICC profiili ja näpäytä "Open/Avaa".**

ICC profiilit ovat normaalisti seuraavissa kansioissa (jos käyttöjärjestelmän aloitusasema on C):

- Windows®95/98/98SE/Me C:\Windows\System\Color
- Windows®NT4.0

C: \WINNT\system32\Color

• Windows®2000

C: \WINNT\system32\spool\drivers\color

- 34 -

Jos käytössäsi on Macintosh, noudata seuraavia ohjeita.

**1. Valitse "Use ICC profile" -vaihtoehto "Output Color Space" ponnahdusvalikosta.**

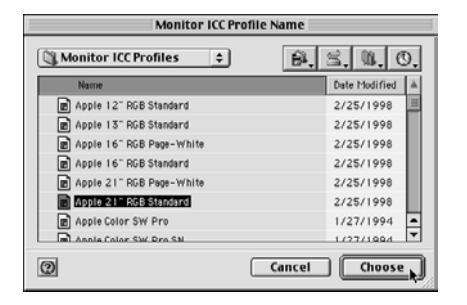

**2. Valitse "Choose/Valitse" kansion valintanäytöstä tai "Open/Avaa" tiedoston valintanäytöstä.**

Kansion tai tiedoston valintanäyttö sulkeutuu automaattisesti ja Mac OS:n normaali tiedoston valintanäyttö (kuva vasemmalla) avautuu.

**3. Valitse värimonitorisi ICC profiili ja näpäytä "Choose/Valitse".**

Jos tallennat kuvia (pienoiskuvia), jotka näkyvät, kun "Color Matching ON" -toiminto on valittuna, ICC värien vastaavustoiminnossa valitun väriavaruuden profiili sisällytetään tallennettuihin TIFF/JPEG tiedostoihin (otsikkotietona). Jos avaat noita tiedostoja sovelluksessa, joka käyttää värien vastaavuutta hyväkseen (esim. Adobe Photoshop versio 5.0 tai uudempi), sisällytetty profiilitieto luetaan ja oikea väritieto siirtyy sovellutukseen. Katso tarkemmat tiedot sovelluksen käyttöohjeista.

- 35 -

# <span id="page-35-0"></span>**OHJELMAN KÄYTTÖ - KUVIEN TALLENTAMINEN**

Seuraavaksi selostetaan, kuinka pienoiskuvien edustamia kuvia voi tallentaa kuvatiedostoina haluamaasi paikkaan.

## *Kuvatiedoston tallenntaminen:*

**1. Valitse pienoiskuva, jonka haluat tallentaa.**

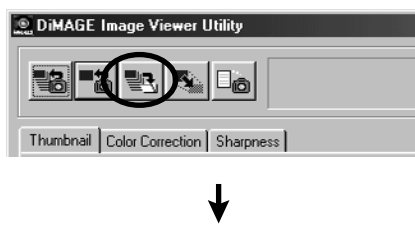

# **2. Näpäytä "Save an Image" -näppäintä pääikkunassa.**

Käyttöjärjestelmän normaali tallennusikkuna avautuu. (Vasemmassa alakulmassa: Windows® . Oikeassa alakulmassa: Macintosh.)

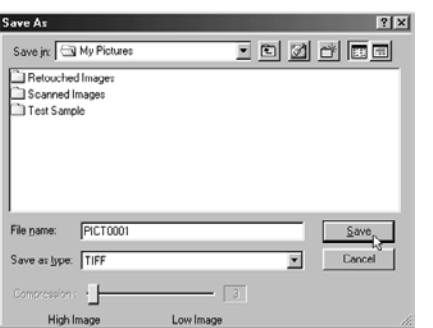

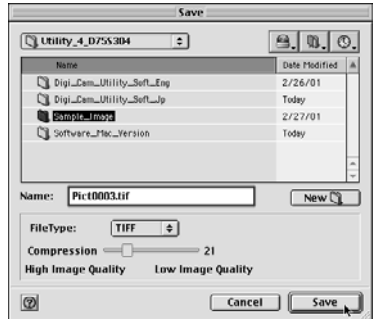

- 36 -

**3. Valitse tallennuspaikka "Save in:" pudostusvalikosta (ponnautusvalikosta Macintoshin ikkunassa) ja kirjoita sitten nimi tallennettavalle tiedostolle "File name:/Tiedoston nimi:" -tekstin vieressä olevaan tekstilaatikkoon ("Name/Nimi:" Macintoshissa).**

Jos pätät päätteen kirjoittamatta, seuraavassa vaiheessa (4) valitsemaasi tiedostotyyppiä vastaava pääte lisätään automaattisesti tiedostonimen perään (.tif tai .jpg). Siksi Macintoshissa ei saa käyttää yli 27 merkin mittaisia tiedostonimiä. Jos tiedostonimessä on 28 merkkiä tai enemmän, näkyville tulee varoitusteksti, joka ilmoittaa, ettei tiedostoa voi tallentaa, koska nimessä on liikaa merkkejä Mac OS käyttöjärjestelmälle.

Jos lisäät päätteen, joka ei vastaa tiedoston tyypiä, oikea pääte lisätään automaattisesti. Esim. jos kirjoitat "kuva\_01.jpg" ja tiedosto tallennetaan TIFF formaatissa, kuva tallentuu nimellä "**kuva\_01.jpg.tif**".

#### **4. Valitse tallennukseen käytettävä tiedostotyyppi "Save as type:" pudotusvalikosta ("File Type:" -ponnahdusvalikosta Macintoshissa).**

Valitse joko "TIFF" tai "JPEG"

Jos valitset "JPEG", säädä pakkausaste arvosta 1 ("High Image" - vähän vakattu) arvoon 100 ("Low Image" - runsaasti pakattu) vetämällä liukujanaa hiirellä.

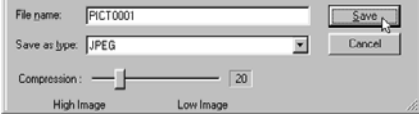

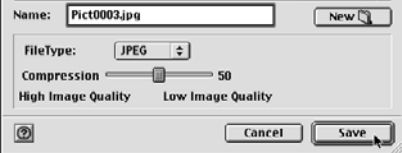

**5. Näpäytä "Save/Tallenna".**

- 37 -

## <span id="page-37-0"></span>*Useiden kuvien tallentaminen kerralla:*

#### **1. Valitse niiden kuvien pienoiskuvat, jotka haluat tallentaa.**

Jos haluat tallentaa 2 kuvaa tai enemmän, näpäytä pienoiskuvia niin, että "Ctrl" -näppäin ("Command" näppäin Macintoshissa) on alhaalla.

Jos haluat tallentaa 2useampia peräkkäin listattuja kuvia näpäytä ensimmäistä ja viimeistä kuvaa pitäen "Shift" -näppäimen ("shift" -näppäimen Macintoshissa) alhaalla.

Jos haluat perua valinnan näpäytä valittuja kuvia uudelleen pitäen "Ctrl" -näppäimen ("Command" näppäimen Macintoshissa) alhaalla .

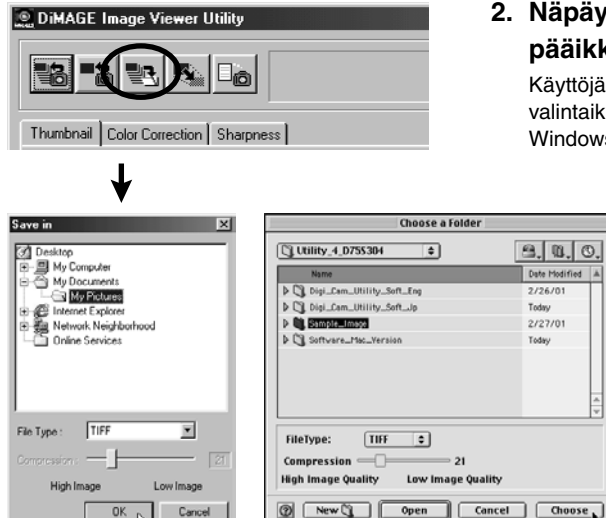

### **2. Näpäytä "Save an Image" -näppäintä pääikkunassa.**

Käyttöjärjestelmän normaali kohdekansion valintaikkuna avautuu. (Vasemman alakulman kuva: Windows®, oikean alakulman kuva: Macintosh.)

- 38 -

**3. Valitse kansio, johon haluat tallentaa kuvia.**

#### **4. Valitse ttiedostotyyppi tallennettaville kuville "File Type:" -pudostusvalikosta ("File Type:" - ponnahdusvalikko Macintoshissa).**

Valitse joko "TIFF" tai "JPEG" .

Jos valitset "JPEG", säädä pakkausaste arvosta 1 ("High Image" - vähän pakattu) arvoon 100 ("Low Image" - runsaasti pakattu) vetämällä liukujanaa hiirellä.

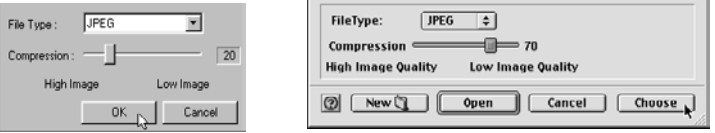

**Kaikki edellisen sivun vaiheessa 1 valitut kuvat talennetaan kuvatiedostoina, joiden tyyppi (ja pakkauksen määrä) on valittu tässä ikkunassa. Tyyppiä (ja pakkauksen määrää) ei voi valita erikseen yksittäisille kuville.**

Jos tallennat useita kuvia samanaikaisesti, tiedostonimet säilyvät alkuperäisessä muodossaan (ilman alkuperäsitä päätettä) ja niihin lisätään valitun tiedostotyypin pääte (.tif tai .jpg). Macintoshissa päätteettömien tiedostonimien perään liitetään oikeat päätteet. Siksi Macintoshissa ei voi tallentaa useita tiedostoja, joilla on alunperin samat nimet, mutta eri päätteet**, koska yhdessä kansiossa ei voi olla useita saman nimisiä tiedostoja. Varoitusteksti "Selecting a few files with the same name" ilmestyy näkyville, jos em. päällekkäistilanne esiintyy.**

- 39 -

#### **5. Näpäytä "OK" (Macintosh: näpäytä "Choose/Valitse").**

# <span id="page-39-0"></span>**VÄRIKORJAILU**

Jos näpäytät "Color Correction" (värikorjailu) -välilehteä, alla oleva värikorjailuikkuna avautuu. Voit tehdä useita korjailuja käyttäen sävykäyriä ja histogrammeja tai korjailla kirkkautta, väritasapainoa, värikylläisyyttä, jne.

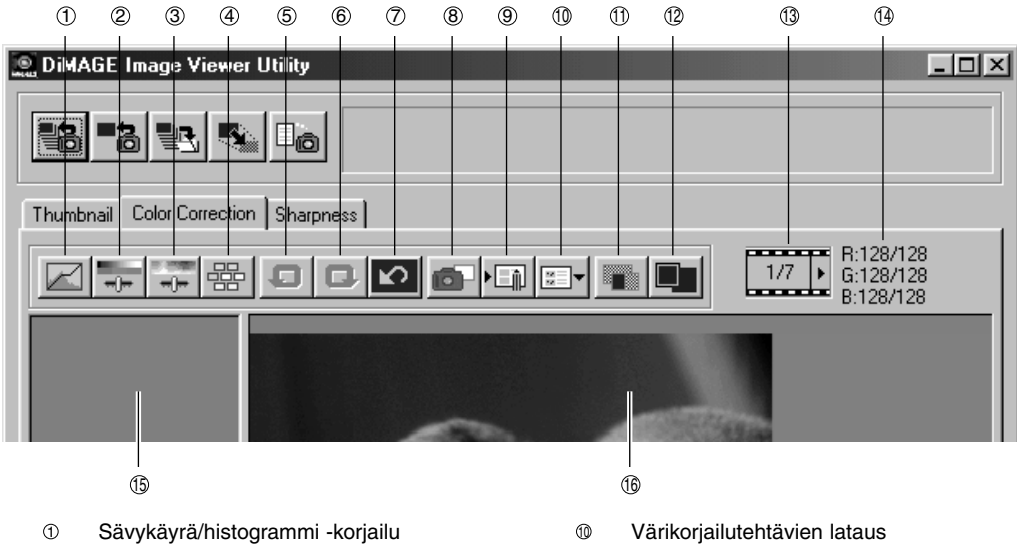

- Kirkkaus-, kontrasti- ja väritasapainokorjailu  $\circledcirc$
- Sävy-, kylläisyys- ja vaaleuskorjailu 3
- Variaatiokoriailu 4
- Edellisen toiminnon peruminen  $\circledS$
- Perutun toiminnon palautus 6
- Kaikkien korjailujen peruminen  $\circ$
- Pikakuva 8
- Värikorjailutehtävien tallennus  $(9)$
- Vertailu (korjaamaton/korjattu)  $^{\circ}$
- Koko kuva 12
- Pienoiskuvien numeronäyttö 13
- RGB -arvojen näyttö  $^{\circ}$
- Pikakuvan näyttöalue 15
- <sup>16</sup> Korjatun kuvan näyttöalue

- 40 -

# <span id="page-40-0"></span>*Korjailu sävykäyrien avulla*

#### **1. Näpäytä "Tone Curves/Histogram Correction" -näppäintä.**

"Tone Curves and Histogram" (sävykäyrät ja histogrammi) -ikkuna (kuva alla) avautuu.

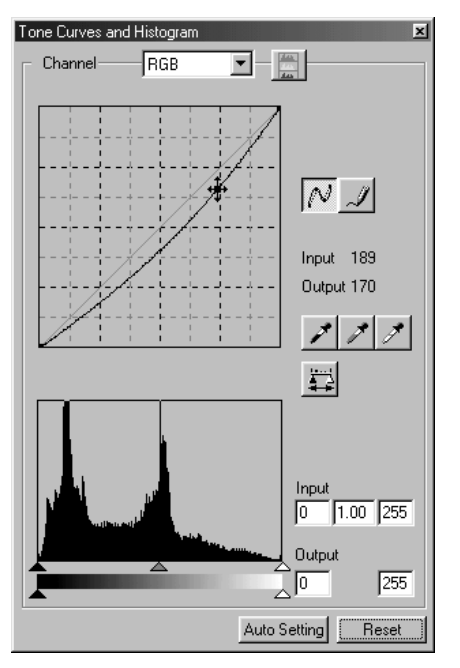

**2. Valitse haluamasi sävykäyrän kanava "Channel" -pudotusvalikosta.**

Jos valitset "RGB" -kanavan, kaikkia värejä korjataan yhdenmukaisesti. Jos valitset "R", "G" tai "B", voit korjat värejä erikseen.

Voit valita kanavan myös näppäimistöltä (oikotie).

"Ctrl" (Macintosh: "Command") + 0 (nolla)

 $\overline{R}$  RGB

"Ctrl" (Macintosh: "Command") +  $1 \rightarrow R$ 

"Ctrl" (Macintosh: "Command") +  $2 \rightarrow G$ 

"Ctrl" (Macintosh: "Command") +  $3 \rightarrow B$ 

**3. Siirrä hiiren osoitin värin sävykäyrälle ja vedä sitä kohtaan, johon haluat korjailun.**

Sävykäyräkorjailun lopputulos näkyy korjatun kuvan näyttöalueella olevassa esikatselukuvassa.

- 41 -

# <span id="page-41-0"></span>**VÄRIKORJAILU**

# *Sävykäyrän piirtäminen vapaalla kädellä:*

- **1. Näpäytä "Tone Curves/Histogram Correction" -näppäintä.**
- **2. Valitse haluamasi sävykäyrän kanava "Channel" -pudotusvalikosta.**

- 42 -

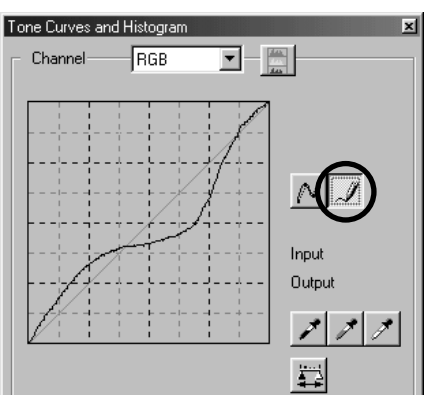

**3. Näpäytä "Draw Tone Curves" näppäintä (ympyröity kuvassa) ja vie hiiren osoitin sävykäyrälle.**

Hiiren osoitin muuttuu kynän muotoiseksi.

**4. Piirrä sävykäyrä vetämällä hiirtä.** Sävykäyräkorjailun lopputulos näkyy korjatun kuvan näyttöalueella olevassa esikatselukuvassa.

Jos piirretty sävykäyrä on kulmikas, näpäytä "Smooth Tone Curves" -näppäintä (ympyröity viereisessä kuvassa), jolloin käyrästä tulee tasaisesti kaartuva.

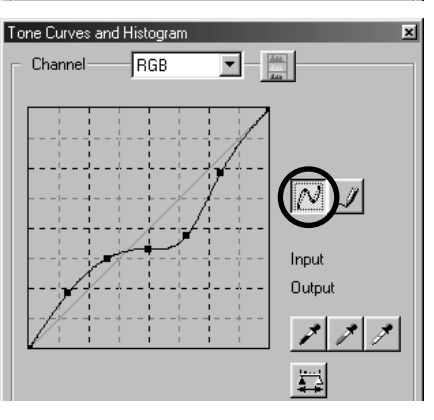

# <span id="page-42-0"></span>*Kuvien korjailu "mustan pipetin" avulla:*

Voit korjailla kuvia määrittelemällä varjoalueen (alueen, jonka haluat toistuvan mustana) esikatselukuvasta (korjatun kuvan näyttöalueella).

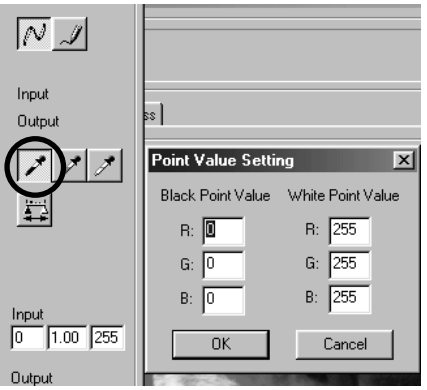

#### **1. Kaksoisnäpäytä "Black Point/musta pipetti" näppäintä (ympyröity vas. kuvassa).**

"Point Value Setting" -ikkuna (kuva vasemmalla) avautuu.

Alkuasetuksena kaikki mustan pipetin arvot ovat nolla ("R", "G" ja "B") (syvä musta).

- **2. Kirjoita varjoalueen arvot "Black Point Value" -kenttiin ja näpäytä "OK".**
- **3. Näpäytä "Black Point/musta pipetti" näppäintä.**

Hiiren osoitin muuttuu pipetin muotoiseksi.

**4. Näpäytä esikatselukuvan (korjatun kuvan näyttöalueella) varjoaluetta (kohtaa, jonka haluat toistuvan mustana).**

Korva korjaantuu niin, että näpätystä kohdasta tulee varjokohta. Varjokohdan värinä on vaiheessa 2 "Black Point Value" -kenttiin syötettyjen arvojen mukainen väri.

Sävykäyräkorjailun lopputulos näkyy korjatun kuvan näyttöalueella olevassa esikatselukuvassa.

- 43 -

# <span id="page-43-0"></span>*Kuvien korjailu "valkoisen pipetin" avulla:*

Voit korjailla kuvia määrittelemällä korkovalopisteen (pisteen, jonka haluat toistuvan valkoisena) korjatun kuvan esitysalueella näkyvässä esikatselukuvassa.

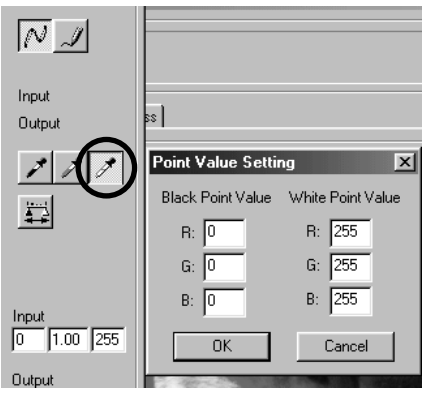

**1. Kaksoisnäpäytä "White Point/valkoinen pipetti" -näppäintä (ympyröity vas. kuvassa).**

"Point Value Setting" -ikkuna (kuva vasemmalla) avautuu.

Alkuasetuksena kaikki mustan pipetin arvot ovat 255 ("R", "G" ja "B") (puhdas valkoinen).

- **2. Kirjoita korkovaloalueen arvot "White Point Value" -kenttiin ja näpäytä "OK".**
- **3. Näpäytä"White Point" -näppäintä.** Hiiren osoitin muuttuu pipetin muotoiseksi.
- **4. Näpäytä korkovalopistettä (pistettä, jonka haluat toistuvan valkoisena) esikatselukuvassa (korjatun kuvan näyttöalueella)**

Kuva korjaantuu niin, että näpäytetystä pisteestä tulee korkovalopiste. Korkovalokohdan värinä on vaiheessa 2 "White Point Value" -kenttiin syötettyjen arvojen mukainen väri.

Sävykäyräkorjailun lopputulos näkyy korjatun kuvan näyttöalueella olevassa esikatselukuvassa.

- 44 -

# <span id="page-44-0"></span>*Kuvien korjailu "harmaan pipetin" avulla:*

Voit korjailla kuvia määrittelemällä harmaapisteen (pisteen, jonka haluat toistuvan monokromaattisena) korjatun kuvan esitysalueella näkyvässä esikatselukuvassa.

- 45 -

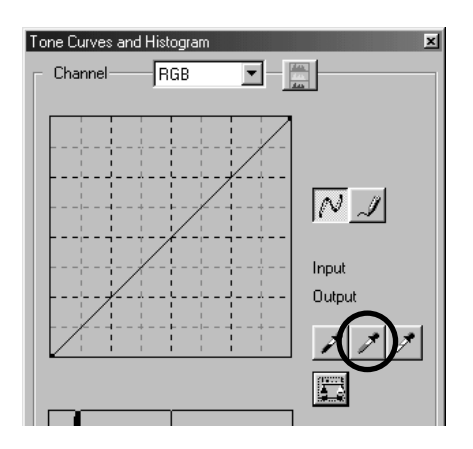

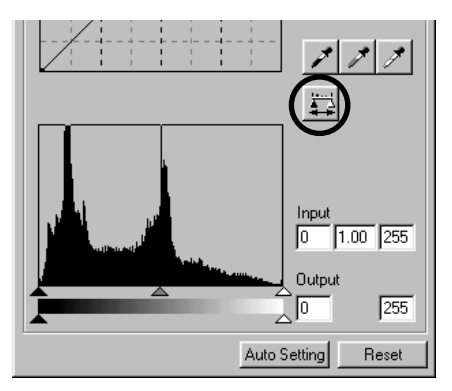

- **1. Näpäytä"Gray Point/harmaa pipetti" näppäintä (ympyröity vas. kuvassa).** Hiiren osoitin muuttuu pipetin muotoiseksi.
- **2. Näpäytä harmaapistettä (pistettä, jonka haluat toistuvan monokromaattisena) esikatselukuvassa (korjatun kuvan näyttöalueella)**

Kuva korjaantuu niin, että näpäytetty piste säilyttää kirkkausarvonsa ja muuttuu monokromaattiseksi sävyjen jakautuessa kauniisti sen ympärille.

Sävykäyräkorjailun lopputulos näkyy korjatun kuvan näyttöalueella olevassa esikatselukuvassa.

Jos pidät hiiren vasemman näppäimen alaspainettuna "Apply" -näppäimellä, pipettikorjauksien vaikutus näkyy histogrammissa.

Kun vapautat hiiren, histogrammin näyttää jälleen korjaamattoman kuvan arvoja.

# <span id="page-45-0"></span>**VÄRIEN KORJAILU**

# *Histogrammikorjailu - automaattiasetus:*

Voit korjailla kuvia määrittämällä sisääntulotason ("Input Level") ja ulostulotason ("Output Level") korjatun kuvan esitysalueen histogrammipaletista, jossa esikatselukuvan väritasojen jakautuma näkyy. Väritaso on jaettu 256 tasoon arvojen 0 ja 255 väliin.

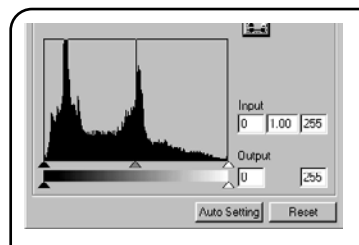

Löydät "sisääntulotason" -liukujanan histogrammipaletin alta ja "ulostulotason" -liukujanan "sisääntulotason" -liukujanan alta. "Sisääntulotason" -liukujanassa on kolme erilaista säätöä ( $\blacktriangle$  tai  $\triangle$ -näppäin): "ylärajan" -säätö (oikealla), "gamman" -säätö (keskellä) ja "alarajan" -säätö (vasemmalla). "Ulostulotason" -liukujanassa on kaksi erilaista säätöä ( $\blacktriangle$  tai  $\triangle$  -näppäin): "ylärajan" -säätö (oikealla) ja "alarajan" -säätö (vasemmalla). Voit korjata kuvia vetämällä jokaista säätöä hiirellä tai syöttämällä lukuja "Input" ja "Output" -kenttiin.

Esim., jos otat pois syvimmän mustan ja puhtaan valkoisen osan kuvasta, jossa ei näy mitään, vetämällä "ylärajan" -säätöä hieman vasemmalle ja "alarajan" -säätöä hieman oikealle (kuten vasemmalla olevassa histogrammissa näytetään), voit luoda rikasvärisen kuvan, joka hyödyntää parhaiten kuvan alkuperäisiä väritasoja.

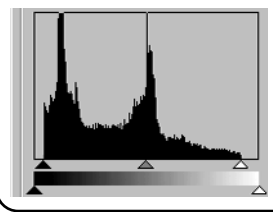

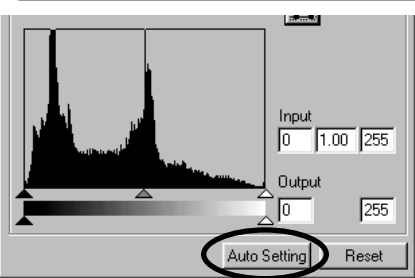

#### **Näpäytä "Auto Setting".**

Tämä poistaa automaattisesti ne osat histogrammista, joissa ei ole informaatiota (kuvaelementtejä), ja korjaa kuvan käyttämään kaikkia väritasoja (0-255).

Korjailun lopputulos näkyy korjatun kuvan näyttöalueella olevassa esikatselukuvassa.

- 46 -

# <span id="page-46-0"></span>*Histogrammikorjailu – RGB kanavien korjailu erikseen:*

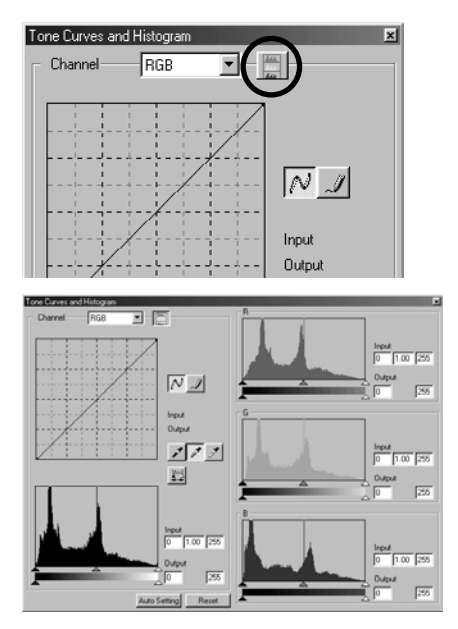

#### **1. Näpäytä "RGB Histograms" -näppäintä (ympyröity vas. kuvassa).**

"Tone Curves and Histogram" -ikkuna laajenee oikealle ja jokainen histogrammi, "R", "G" ja "B", (vasen alakuva) tulee näkyville.

Voit sulkea eri kanavien histogramminäytön näpäyttämällä "RGB Histograms" -näppäintä uudelleen.

**2. Vedä "sisääntulotason" - liukujanan** "ylärajan" (△ oikealla) ja "alarajan" (▲ **vasemmalla) säätöjä hiirellä kunkin kanavan osalta tai kirjoita sopivia arvoja "Input Level" ja "Output Level" kenttiin.**

Korjailun lopputulos näkyy korjatun kuvan näyttöalueella olevassa esikatselukuvassa.

Voit perua kaikki "Tone Curves and Histogram" -ikkunassa tehdyt korjailut näpäyttämällä "Reset". Korjatun kuvan näyttöalueella oleva esikatselukuva palautuu tilanteeseen, jossa mitään korjailuja ei ole tehty.

- 47 -

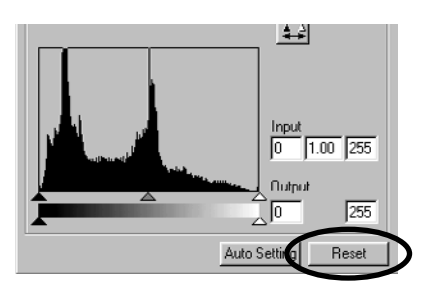

# <span id="page-47-0"></span>*Kirkkauden, kontrastin ja väritasapainon korjailu:*

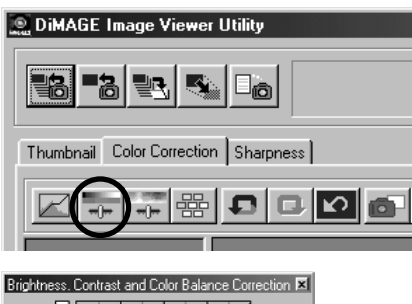

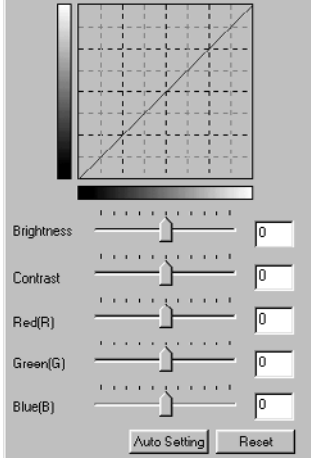

### **1. Näpäytä "Brightness, Contrast and Color Balance Correction" -näppäintä (ympyröity vas. kuvassa).**

"Brightness, Contrast and Color Balance Correction" -ikkuna (kuva alavasemmalla) avautuu.

**2. Vedä kuntakin liukusäädintä hiirellä tai kirjoita sopivat arvot kuhunkin kenttään.**

Jokaisessa säädössä siirtyminen keskeltä enemmän oikealle (suuremman positiivisen luvun syöttäminen kenttään) kasvattaa korjailun vaikutusta.

Ja päinvastoin: Mitä enemmän siirrät säädintä keskeltä vasemmalle (mitä suuremman numeron syötät kentään), sitä surempi on korjailu toiseen suuntaan. Esim. mitä enemmän siirrät "Brightness" säädintä keskeltä vasemmalle, sitä tummemmaksi koko kuva tulee. Tai mitä kauemmas keskeltä vasemmalle siirrät "Green(G)" -säädintä, sitä vähemmän vihreää kuvassa on, jolloin koko kuvasta tulee purppurainen.

Lukuja voi syöttää alueelta –100 - 100.

Korjailun lopputulos näkyy korjatun kuvan näyttöalueella olevassa esikatselukuvassa. Säädöt:

 $Brightness = kirkkaus$  Red(R) = punainen Contrast = kontrasti Green(G) = vihreä  $Blue(B) = sininen$ 

- 48 -

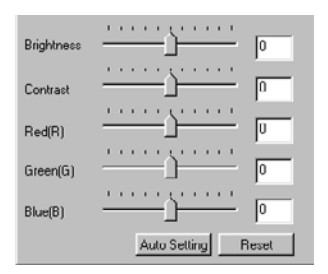

Jos näpäytät "**Auto Setting**", kirkkaus ja kontrasti säätyvät automaattisesti RGB-väritasapainon säilyttäen.

Voit perua kaikki "Brightness, Contrast and Color Balance Correction" -ikkunassa tehdyt korjailut näpäyttämällä "**Reset**".

Korjailun lopputulos näkyy korjatun kuvan näyttöalueella olevassa esikatselukuvassa.

- 49 -

# <span id="page-49-0"></span>*Sävyn, värikylläisyyden ja vaaleuden korjaus:*

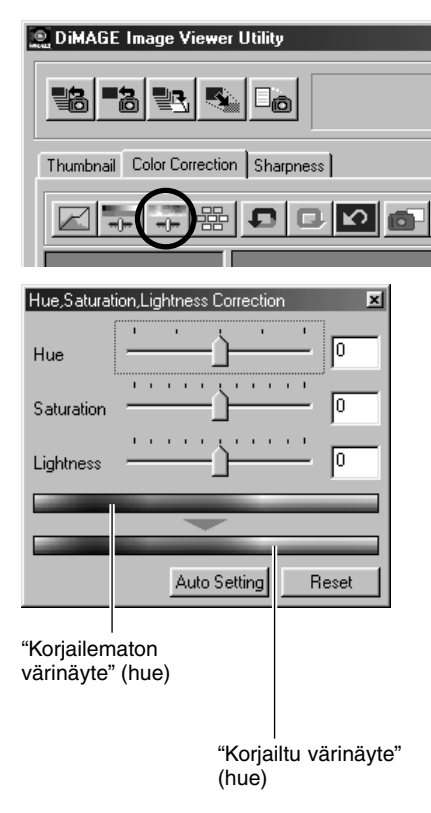

### **1. Näpäytä "Hue, Saturation and Lightness Correction" -näppäintä (mpyröity vas. kuvassa).**

"Hue, Saturation, Lightness Correction" -ikkuna (kuva alavasemmalla) avautuu.

**2. Vedä kutakin liukusäädintä hiirellä tai kirjoita sopivat arvot kuhunkin kenttään.**

Jos siirrät "Hue" -säädintä, "korjailematon värinäyte" janassa olevien punaisten, sinisten ja vihreiden sävyjen muuttuminen näkyy "korjatun värinäytteen" janassa.

Mitä pidemmälle keskustasta oikealle siirrät "Saturation" -säädintä (mitä suuremman positiivisen luvun kirjoitat kenttään), sitä elävämmäksi väri tulee. Mitä pidemmälle keskustasta vasemmalle siirrät sitä (mitä suuremman negatiivisen numeron kirjoitat kenttään), sen latteammaksi kuva tulee väreiltään.

Jos siirrät "Lightness" -säädintä, koko kuvan vaaleus/tummuus muuttuu.

"Hue" -kenttään voi syöttää arvot -180 - 180 ja "Saturation" ja "Lightness" -kenttiin arvot -100 - 100.

Korjailun lopputulos näkyy korjatun kuvan näyttöalueella olevassa esikatselukuvassa.

- 50 -

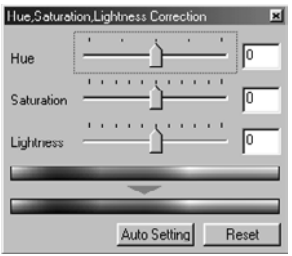

Jos näpäytät "**Auto Setting**", "Saturation/värikylläisyys" korjaantuu automaattisesti kuvan merkittävien alueiden mukaisesti ja "Hue/värisävy" ja "Lightness/vaaleus" säilyvät ennallaan.

Voit perua kaikki "Hue, Saturation, Lightness Correction" -ikkunassa tehdyt korjailut näpäyttämällä "**Reset**".

Korjailun lopputulos näkyy korjatun kuvan näyttöalueella olevassa esikatselukuvassa.

- 51 -

# <span id="page-51-0"></span>*Variaatiokorjailu:*

Voit korjailla väritasapainoa ("Color Balance"), kirkkautta ja kontrastia ("Brightness & Contrast") ja värikylläisyyttä ("Saturation") tarkastelemalla korjausten vaikutusta simuloituihin kuviin.

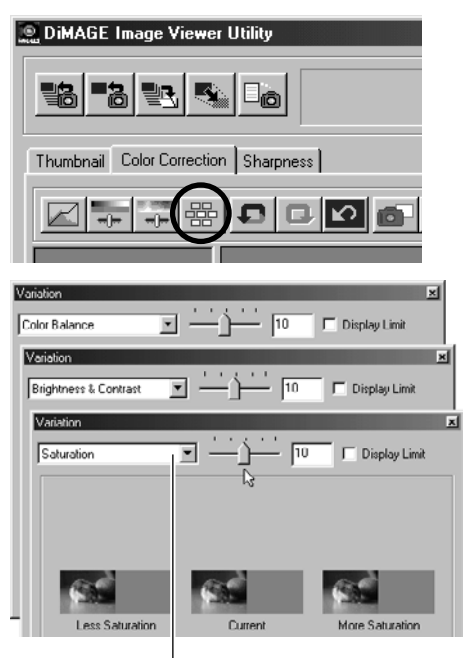

Variaatiovaihtoehtojen pudotusvalikko

#### **1. "Variation Correction" -näppäintä (ympyröity vas. kuvassa).**

"Variation" -ikkuna (kuva alavasemmalla) avautuu.

### **2. Valitse haluamasi variaatiovaihtoehto pudotusvalikosta.**

Vaihtoehtoja on kolme: "Color Balance / väritasapaino", "Brightness & Contrast / kirkkaus & kontrasti" ja "Saturation / värikylläisyys".

Joukko kuvia tulee näkyville valitun variaatiovaihtoehdon mukaisesti (ks. s. 53-55).

- 52 -

# *Variaatiokorjailu – väritasapaino:*

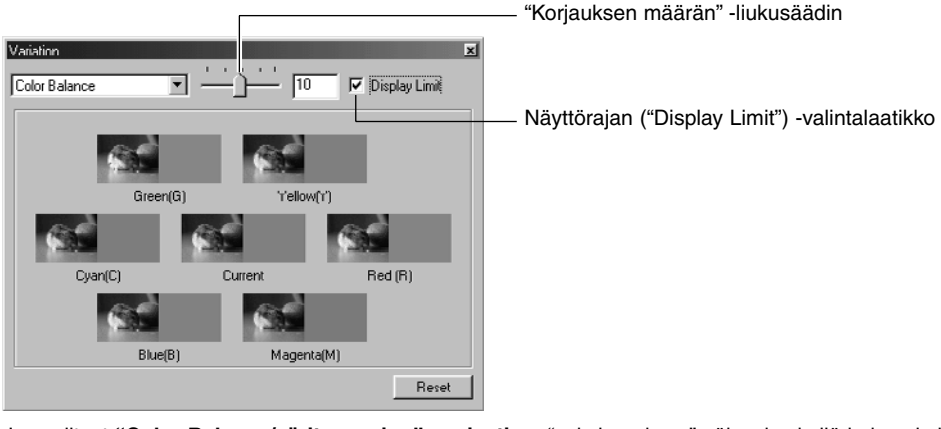

Jos valitset **"Color Balance/väritasapaino" -variaation**, "nykyinen kuva" näkyy keskellä ja kuusi simuloitua kuvaa ("Red (R)/punainen", "Magenta (M)/magenta", "Blue (B)/sininen", "Cyan (C)/syaani", "Green (G)/vihreä" and "Yellow (Y)/keltainen") näkyy sen ympärillä. Kutakin simuloitua kuvaa on korjattu yksi pykälä merkittyyn väriin päin (verrattuna nykyiseen kuvaan).

Jos näpäytät hyvältä näyttävää simuloitua kuvaa, se siirtyy "nykyiseksi kuvaksi" ja uudet, korjatut ja simuloidut kuvat ympäröivät sen.

Jos vedät **"korjauksen määrän" liukusäädintä hiirellä, voit muuttaa simuloitujen kuvien korjauksen määrää pykälöidysti perusarvosta (10) - säätöalueen olleessa 1 - 20.**

Jos näpäytät **"näyttörajan" valintalaatikkoon valintamerkin**, ne simuloitujen kuvien osat, jotka ylittävät näyttörajat (0 tai 255) kääntyvät vastavärisiksi, kun muutat eri väritasapainon asetuksia ("Red (R)", "Magenta (M)", "Blue (B)", "Cyan (C)", "Green (G)" ja "Yellow (Y)").

Voit perua kaikki väritasapainon variaatioikkunassa tehdyt korjailut näpäyttämällä **"Reset"**. "Nykyinen kuva" ja kuusi sitä ympäröivää simuloitua kuvaa palaavat siihen tilaan, jossa ne olivat, kun tämä ikkuna avautui.

- 53 -

# <span id="page-53-0"></span>**VÄRIKORJAILU**

# *Variaatiokorjailu – kirkkaus & kontrasti:*

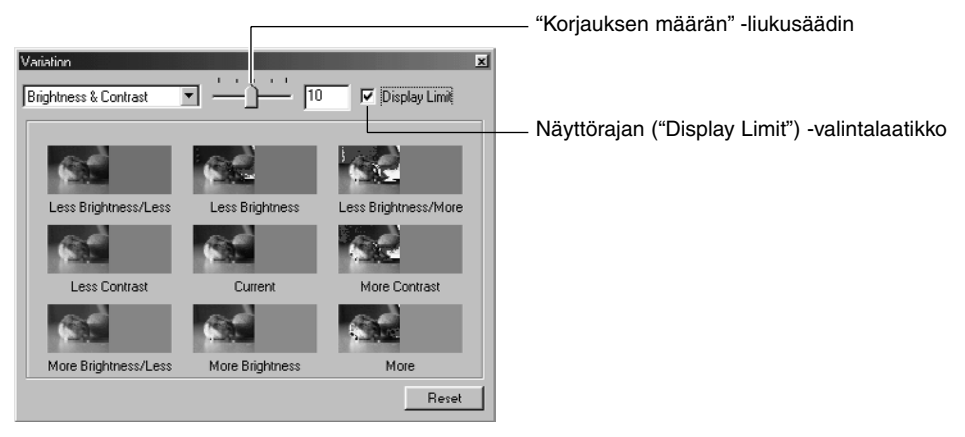

Jos valitset **"Brightness & Contrast / kirkkaus & kontrasti" variaation**, "nykyinen kuva" näkyy keskellä ja sitä ympäröi kahdeksan simuloitua kuvaa, joiden kirkkautta ja/tai kontrastia on korjattu yhden pykälän ("Less/vähemmän", "Current/nykyinen" and "More/enemmän").

Jos näpäytät hyvältä vaikuttavaa simulaatiokuvaa, se siirtyy keskelle "nykyiseksi kuvaksi" ja sitä ympäröivät uudet, korjatut ja simuloidut kuvat.

#### Jos vedät **"korjauksen määrän" liukusäädintä hiirellä, voit muuttaa simuloitujen kuvien korjauksen määrää pykälöidysti perusarvosta (10) - säätöalueen olleessa 1 - 20.**

Jos näpäytät **"näyttörajan" valintalaatikkoon valintamerkin**, ne simuloitujen kuvien osat, jotka ylittävät näyttörajat (0 tai 255) kääntyvät vastavärisiksi, kun korjaat kirkkautta ja kontrastia.

Voit perua kaikki kirkkauden & kontrastin variaatioikkunassa tehdyt korjailut näpäyttämällä **"Reset"**. "Nykyinen kuva" ja kahdeksan sitä ympäröivää simuloitua kuvaa palaavat siihen tilaan, jossa ne olivat, kun tämä ikkuna avautui.

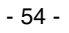

# <span id="page-54-0"></span>*Variaatiokorjailu – värikylläisyys:*

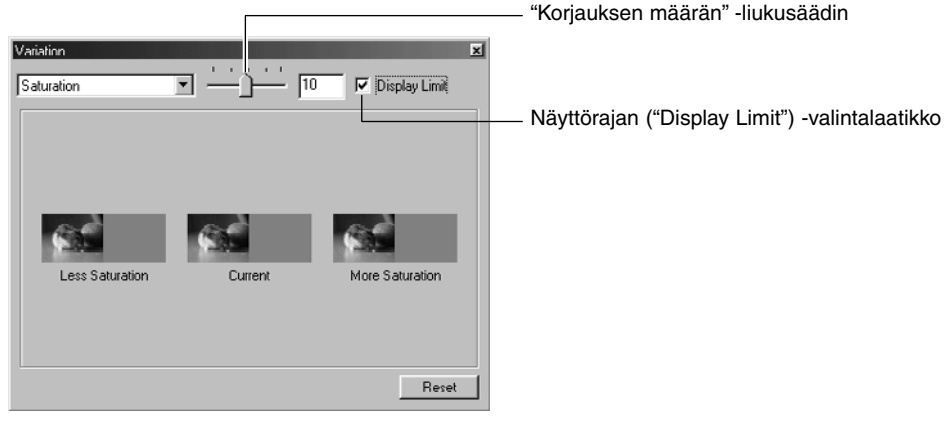

Jos valitset **"Saturation / värikylläisyys" variaation**, "nykyinen kuva" näkyy keskellä ja sen lisäksi näkyy kaksi simuloitua kuvaa (yksi kummallakin puolella). Simuloituja kuvia on korjattu yhdellä pykälällä ("Less/vähemmän" ja "More/enemmän") verrattuna "nykyiseen kuvaan".

Jos näpäytät hyvältä vaikuttavaa simulaatiokuvaa, se siirtyy keskelle "nykyiseksi kuvaksi" ja sen molemmille puolille asettuvat uudet, korjatut ja simuloidut kuvat.

#### Jos vedät **"korjauksen määrän" liukusäädintä hiirellä, voit muuttaa simuloitujen kuvien korjauksen määrää pykälöidysti perusarvosta (10) - säätöalueen olleessa 1 - 20.**

Jos näpäytät **"näyttörajan" valintalaatikkoon valintamerkin**, ne simuloitujen kuvien osat, jotka ylittävät näyttörajat (0 tai 255) kääntyvät vastavärisiksi, kun korjaat värikylläisyyttä.

Voit perua kaikki värikylläisyyden variaatioikkunassa tehdyt korjailut näpäyttämällä **"Reset"**. "Nykyinen kuva" ja kuusi sitä ympäröivää simuloitua kuvaa palaavat siihen tilaan, jossa ne olivat, kun tämä ikkuna avautui.

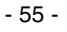

# <span id="page-55-0"></span>*Korjailun peruminen:*

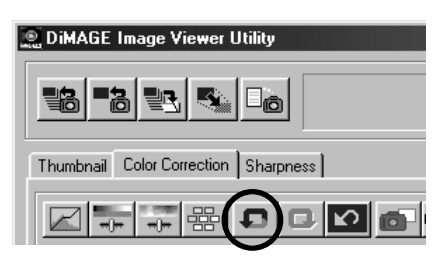

# *To Redo the Canceled Correction:*

# **Näpäytä "Undo" -näppäintä (ympyröity vas. kuvassa).**

Voit perua tehdyn korjauksen "undo" -näppäimellä. Voit jatkaa edellisten korjailujen perumista näppäintä painamalla niin pitkälle kuin tietokoneesi muistin määrä sallii.

# **DiMAGE Image Viewer Utility** 鴨 **ER** Thumbnail Color Correction Sharpness 墨 ◘∥◘

### **Näpäytä "Redo" -näppäintä (ympyröity vas. kuvassa).**

Voit suorittaa juuri perumasi korjauksen uudelleen.

# *Kaikkien värikorjailujen peruminen:*

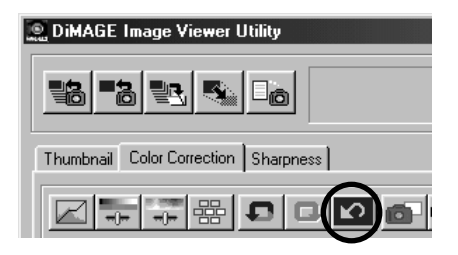

# **Näpäytä "Reset All" -näppäintä (ympyröity vas. kuvassa).**

Voit perua kaikki tekemäsi värikorjailut.

- 56 -

### <span id="page-56-0"></span>*Pikakuva:*

Voit tallentaa korjatun kuvan esitysalueella näkyvän esikatselukuvan väliaikaisesti pikakuvan katselualueelle. Jos tallennat pikakuvan korjailun jokaisessa vaiheessa, voit nopeasti tarkistaa eri korjailuvaiheiden vaikutuksen kuvaan.

#### **Näpäytä "Snapshot" -näppäintä (ympyröity alla olevassa kuvassa).**

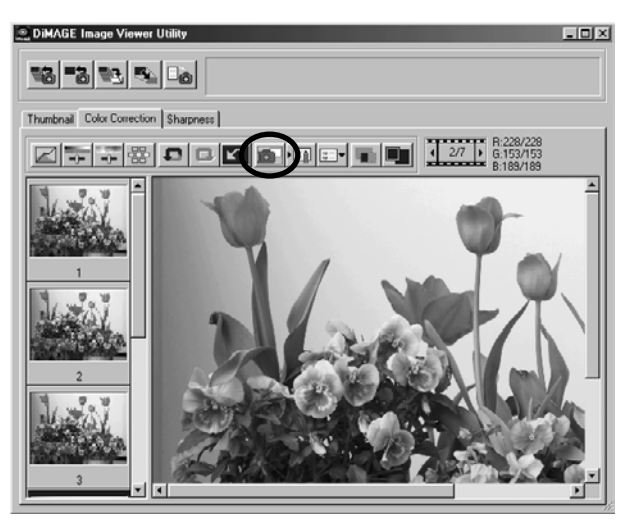

Nykyinen esikatselukuva tallentuu väliaikaisesti pienoiskuvaksi pikakatselukuvan näyttöalueelle.

Jos näpäytät pikakuvan näyttöalueella olevaa pienoiskuvaa, voit tarkastella kuvaa korjatun kuvan näyttöalueella.

Voit lisätä niin monia kuvia pikakuvan näyttöalueelle kuin tietokoneesi muistin määrä sallii.

Jos haluat pikakuvien näyttöalueella olevia pienoiskuvia, valitse pienoiskuva ja paina näppäimistön "Delete" -näppäintä ("Command" ja "D" näppäimiä samanaikasesti Macintoshissa).

Kun sammutat ohjelman, kaikki pikakuvien näyttöalueella olevat pienoiskuvat katoavat.

- 57 -

# <span id="page-57-0"></span>*Värikorjailutehtävä:*

Voit rekisteröidä värikorjailujen sisältöjä jokaisessa korjailuikkunassa värikorjailutehtävinä ("Color Correction Job"). Jos tarvitset toistuvasti samantyyppistä korjailua, voit helposti rekisteröidä tarvittavat korjailut tehtäväksi ja ottaa tallennetun tehtävän tarvittaessa käyttöösi.

- 58 -

**1. Suorita esikatselukuvalle tarvittavat korjailut korjatun kuvan esitysalueella.**

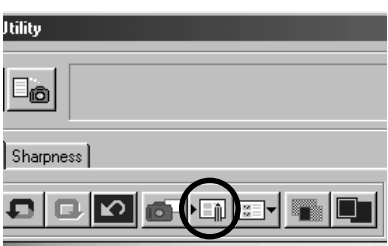

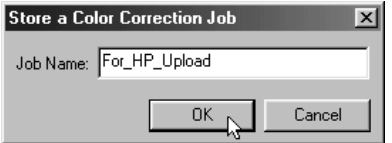

- **2. Näpäytä "Store a Color Correction Job/tallenna korjailutehtävä" näppäintä (ympyröity vas. kuvassa).** "Store a Color Correction Job" -ikkuna avautuu.
- **3. Anna tehtävälle nimi ja näpäytä "OK".** Vaiheessa yksi suoritetut korjailut rekisteröityvät värikorjailutehtäväksi.

Voit käyttää rekisteröityä värikorjailutehtävää muihin kuviin:

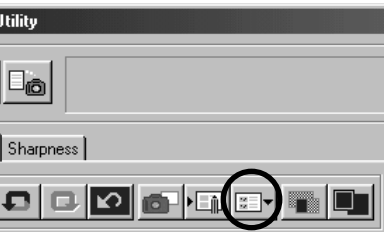

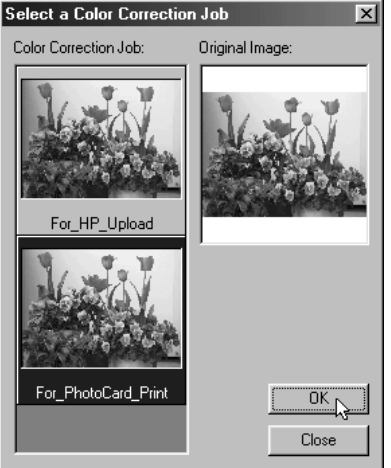

- **1. Tuo kuva, johon haluat soveltaa rekisteröityä kuvakorjailusarjaa, korjaillun kuvan näyttöön**
- **2. Näpäytä "Select a Color Correction Job" -näppäintä (ympyröity vas. kuvassa).**

"Select a Color Correction Job" -ikkuna avautuu.

**3. Valitse kuvakorjailutehtävä, jota haluat käyttää ja näpäytä "OK".**

Rekisteröity sarja kuvakorjailuja vaikuttaa näkyvillä olevaan esikatselukuvaan.

- 59 -

# <span id="page-59-0"></span>**VÄRIKORJAILU**

# *Korjaamattomien/korjattujen kuvien vertailu:*

**Näpäytä "Pre/Post Correction Comparison" -näppäintä (ympyröity alla olevassa kuvassa).**

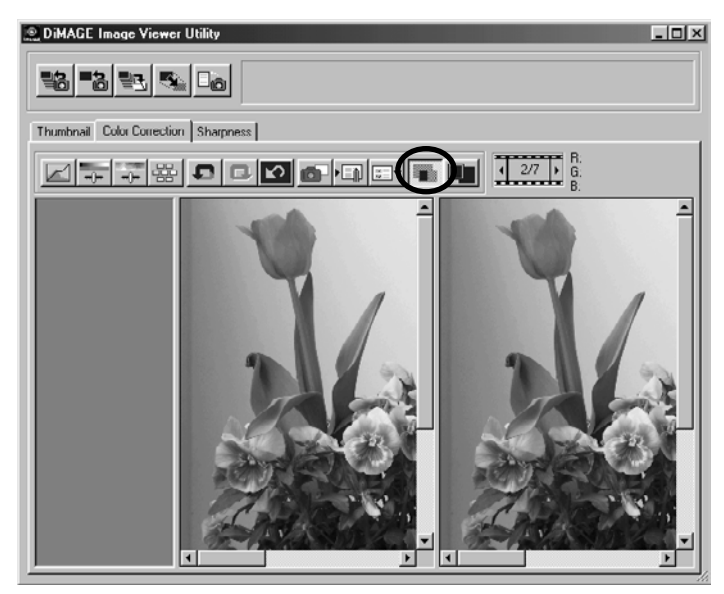

Voit tarkastella korjailun tulosta vertaamalla vasemmalla näkyvää korjaamatonta kuvaa oikealla olevaan korjattuun kuvaan.

Jos näpäytät "Pre/Post Correction Comparison" -näppäintä uudelleen, korjaamaton kuva häviää ja näkyville jää vain korjailtu kuva.

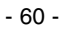

### <span id="page-60-0"></span>*Kokonaisen korjaillun kuvan katsominen:*

**Näpäytä "Whole Image" -näppäintä (ympyröity alla olevassa kuvassa).**

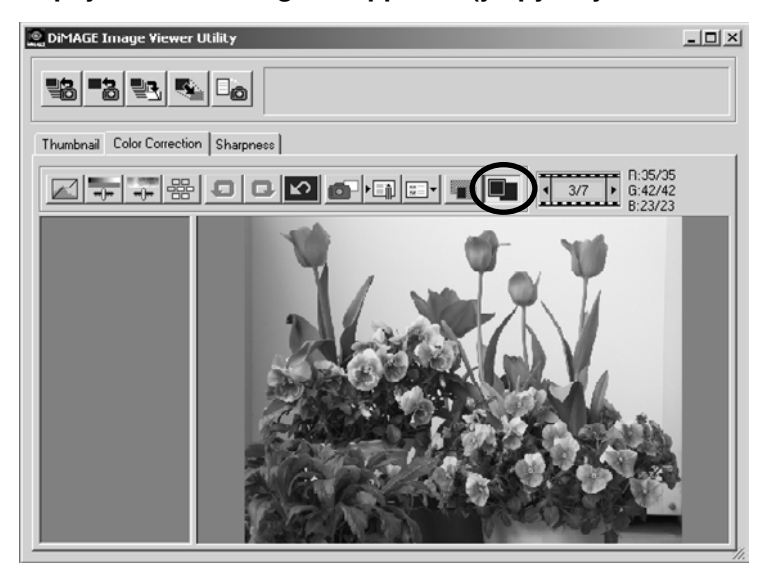

Kokonainen korjailtu kuva laajenee tai kutistuu pääikkunan koon mukaan ja näkyy korjaillun kuvan näyttöalueella.

Jos näpäytät "Whole Image" -näppäintä uudelleen, kuva palautuu alkuperäiseen kokoonsa.

- 61 -

# <span id="page-61-0"></span>**VÄRIKORJAILU**

# *Pienoiskuvanumeron katsominen:*

Kun valitsit kuvakansion (ks. s. 19), näet kansiossa olevien kuvien kokonaismäärän sekä näkyvillä olevan kuva numeron.

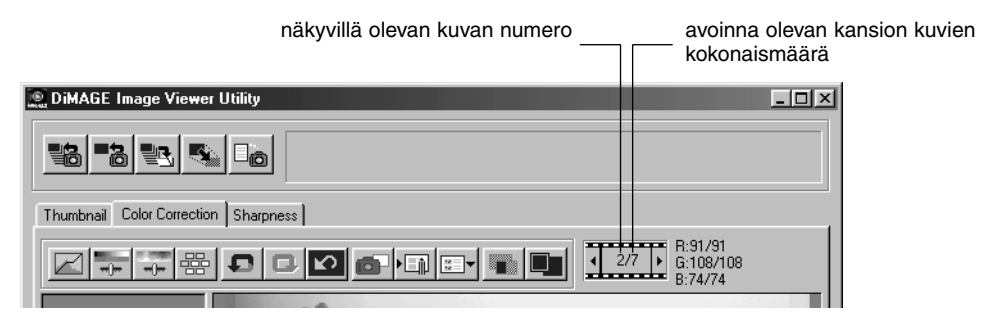

Jos näpäytät "</a>, edellinen kuva tulee näkyviin.

**Jos näpäytät " ", seuraava kuva tulee näkyviin.**

- 62 -

### <span id="page-62-0"></span>*RGB-arvojen katselu:*

RGB-arvot voidaan tarkistaa siltä alueelta, jolla hiiren osoitin on korjatun kuvan näyttöalueella näkyvässä esikatselukuvassa.

- 63 -

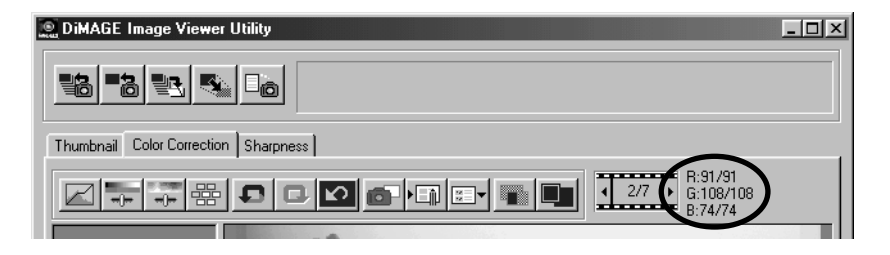

# <span id="page-63-0"></span>**TERÄVYYS**

Jos näpäytät "Sharpness/terävyys" -välilehteä, alla oleva terävyyden korjailuikkuna avautuu. Voit säätää joko korostettavan frekvenssin tai terävyyden asteen ja tarkistaa säätöjesi vaikutukset esikatselukuvasta.

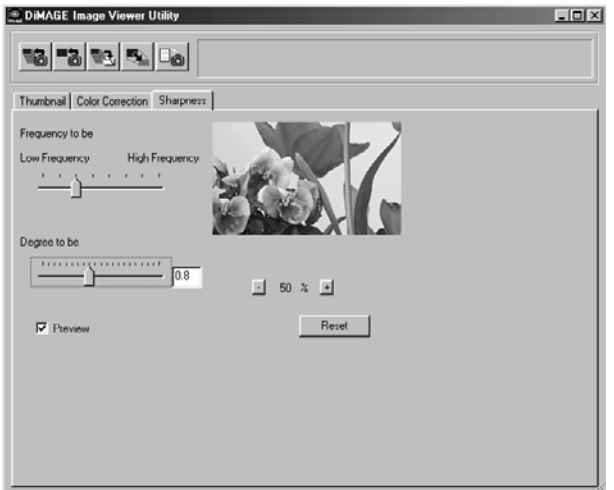

**1. Vedä "Frequency to be" -liukusäädintä hiirellä valitaksesi frekvenssin, jonka alueella haluat korostaa terävyyttä.**

Säädintä ei voi siirtää merkittyjen portaiden väleihin.

**2. Vedä "Degree to be" -liukusäädintä hiirellä valitaksesi sen määrän, kuinka paljon tervyyttä korostetaan. Voit myös syöttää arvon lukuna oikealla olevaan laatikkoon.**

Säädintä ei voi siirtää merkittyjen portaiden väleihin (Windows®).

Säätöarvt voi syöttää kymmenesosan tarkkuudella alueella 0.0 - 2.0.

Liukusäädin liittyy laatikossa olevaan numeeriseen arvoon. Jos muutat toista, toinenkin muuttuu vastaavasti.

- 64 -

Jos teet **"Preview/esikatselu"** -valintalaatikon valituksi, näet korjailun vaikutuksen terävyyskorjailun ikkunassa olevasta esikatselukuvasta välittömästi.

Kuvan surennukselle on kuusi vaihtoehtoa: 100%, 66.7%, 50%, 33.3%, 25% ja 16.7%. Jos näpäytät esikatselukuvan alla olevaa "+" näppäintä, kuvan suurennus kasvaa - "-" näppäin vastaavasti pienentää suurennusta.

Jos siirrät hiiren osoittimen esikatselukuvan pääeel, osoitin muuttuu käden muotoiseksi. Voit vierittää esikatselukuvaa vetämällä sitä käden muotoisella osoittimella.

Voit perua kaikki terävyyden korjailuikkunassa tehdyt korjailut näpäyttämällä **"Reset"**. "Degree to be" liukusäädin palaa "0" asentoon ja lukema 0 näkyy oikeanpuoleisessa laatikossa.

#### **Kuvafrekvenssistä (korkea/matala):**

a (certain) fixed width in a image high brightness brightness a brightness<br>
brightness<br>
low<br>
low low high **brightness**  $lmu$ 

Kun (tietyllä) kiinteällä alueella kuvassa esiintyvä valoisuuden muutos esitetään kuten vasemmalla, (tietyllä) kiinteällä alueella olevien aaltojen määrää kutsutaan "frekvenssiksi".

Aluetta, jolla on runsaasti huippuja ja aallonpohjia, joista muodostuu ylemmän kuvan tapainen kuvio, kutsutaan korkeafrekvenssiseksi. Saman kokoista aluetta, joilla huippuja ja aallonpohjia on vähän, kutsutaan matalafrekvenssiseksi.

Siksi saat haluamasi vaikutelman valitsemalla sen alueen yleisimmän frekvenssin "Frequency to be" -liukusäätimellä, jolla haluat terävyyssäädön eniten vaikuttavan. On suositeltavaa työstää kuvaa tarkastelemalla esikatselukuvaa terävyyden korjailun ikkunassa, sillä frekvenssi, jolla saavutat optimaalisen tuloksen riippuu kuvausaiheesta ja kuvan koosta.

- 65 -

# <span id="page-65-0"></span>**OHJELMAN KÄYTÖN LOPETTAMINEN**

Sort: Name

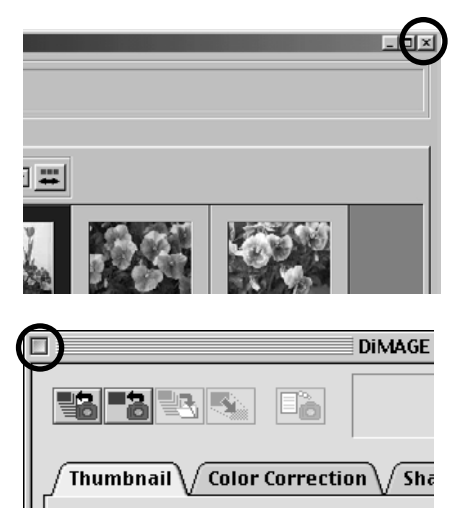

 $\mathbb{N}$ ⋇ **Näpäytä "sulje" -laatikkoa pääikkunassa (Windows®: "X" näppäin pääikkunan oikeassa yläkulmassa. Macintosh: " " -näppäin otsikkopalkin vasemmassa kulmassa)**

Pääikkuna häviää ja ohjelma sulkeutuu.

- 66 -

9224-2766-29 H-A106